# Oracle® Banking Virtual Account Management Cloud Service Overview User Guide

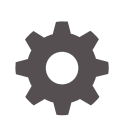

Release 14.7.2.0.0 F91937-01 January 2024

ORACLE

Oracle Banking Virtual Account Management Cloud Service Overview User Guide, Release 14.7.2.0.0

F91937-01

Copyright © 2023, 2024, Oracle and/or its affiliates.

This software and related documentation are provided under a license agreement containing restrictions on use and disclosure and are protected by intellectual property laws. Except as expressly permitted in your license agreement or allowed by law, you may not use, copy, reproduce, translate, broadcast, modify, license, transmit, distribute, exhibit, perform, publish, or display any part, in any form, or by any means. Reverse engineering, disassembly, or decompilation of this software, unless required by law for interoperability, is prohibited.

The information contained herein is subject to change without notice and is not warranted to be error-free. If you find any errors, please report them to us in writing.

If this is software, software documentation, data (as defined in the Federal Acquisition Regulation), or related documentation that is delivered to the U.S. Government or anyone licensing it on behalf of the U.S. Government, then the following notice is applicable:

U.S. GOVERNMENT END USERS: Oracle programs (including any operating system, integrated software, any programs embedded, installed, or activated on delivered hardware, and modifications of such programs) and Oracle computer documentation or other Oracle data delivered to or accessed by U.S. Government end users are "commercial computer software," "commercial computer software documentation," or "limited rights data" pursuant to the applicable Federal Acquisition Regulation and agency-specific supplemental regulations. As such, the use, reproduction, duplication, release, display, disclosure, modification, preparation of derivative works, and/or adaptation of i) Oracle programs (including any operating system, integrated software, any programs embedded, installed, or activated on delivered hardware, and modifications of such programs), ii) Oracle computer documentation and/or iii) other Oracle data, is subject to the rights and limitations specified in the license contained in the applicable contract. The terms governing the U.S. Government's use of Oracle cloud services are defined by the applicable contract for such services. No other rights are granted to the U.S. Government.

This software or hardware is developed for general use in a variety of information management applications. It is not developed or intended for use in any inherently dangerous applications, including applications that may create a risk of personal injury. If you use this software or hardware in dangerous applications, then you shall be responsible to take all appropriate fail-safe, backup, redundancy, and other measures to ensure its safe use. Oracle Corporation and its affiliates disclaim any liability for any damages caused by use of this software or hardware in dangerous applications.

Oracle®, Java, MySQL and NetSuite are registered trademarks of Oracle and/or its affiliates. Other names may be trademarks of their respective owners.

Intel and Intel Inside are trademarks or registered trademarks of Intel Corporation. All SPARC trademarks are used under license and are trademarks or registered trademarks of SPARC International, Inc. AMD, Epyc, and the AMD logo are trademarks or registered trademarks of Advanced Micro Devices. UNIX is a registered trademark of The Open Group.

This software or hardware and documentation may provide access to or information about content, products, and services from third parties. Oracle Corporation and its affiliates are not responsible for and expressly disclaim all warranties of any kind with respect to third-party content, products, and services unless otherwise set forth in an applicable agreement between you and Oracle. Oracle Corporation and its affiliates will not be responsible for any loss, costs, or damages incurred due to your access to or use of third-party content, products, or services, except as set forth in an applicable agreement between you and Oracle.

# **Contents**

### [Preface](#page-4-0)

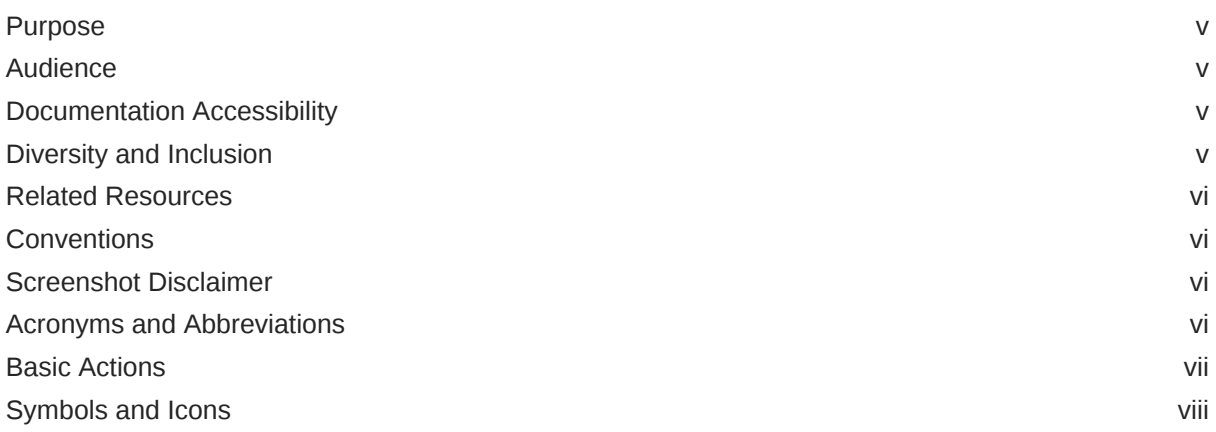

### 1 [Introduction](#page-10-0)

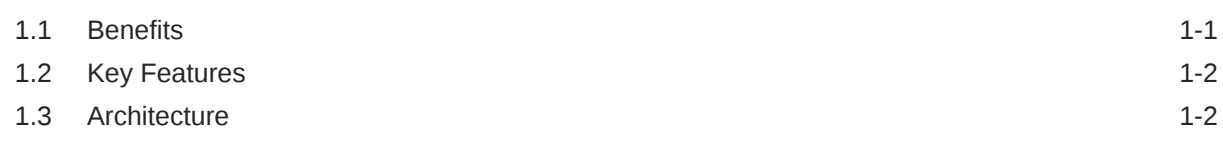

### 2 [Dashboard](#page-13-0)

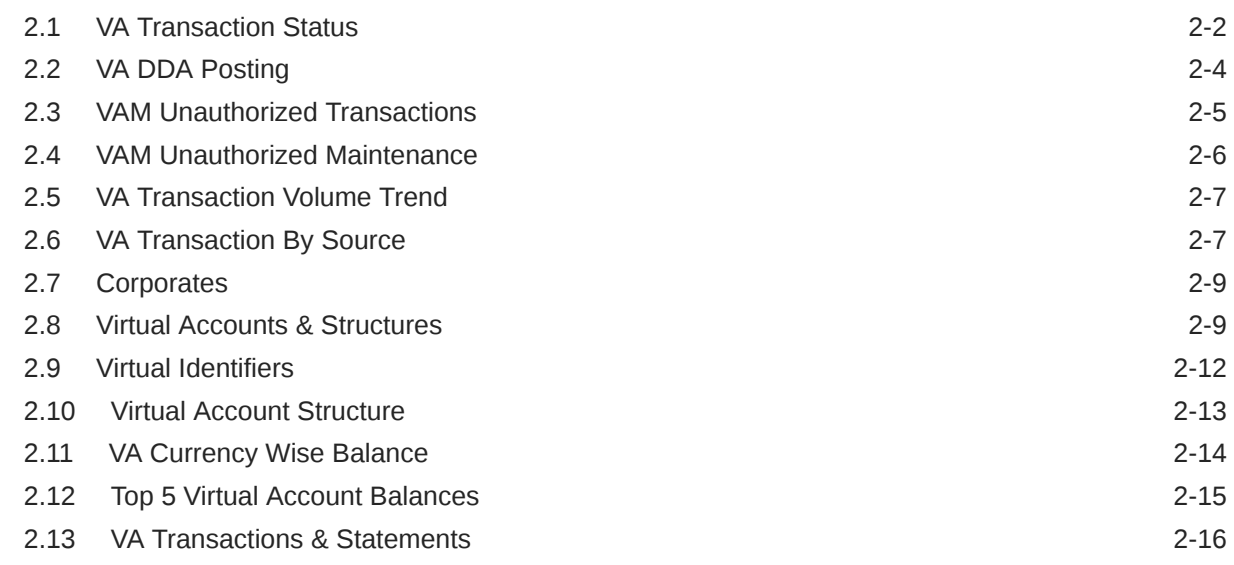

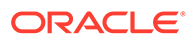

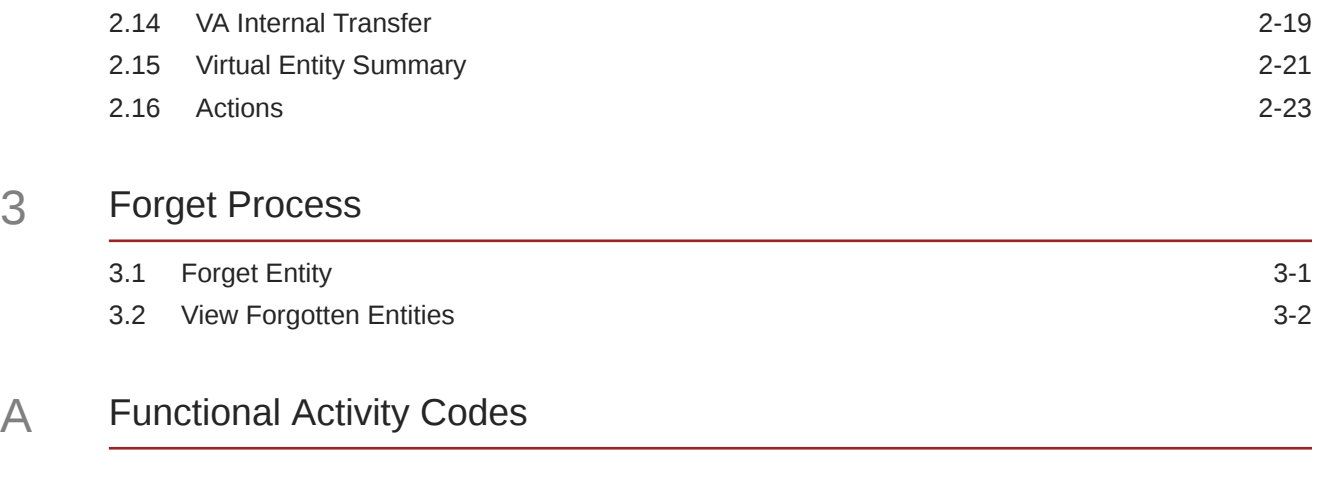

### [Index](#page-41-0)

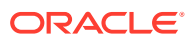

# <span id="page-4-0"></span>Preface

- **Purpose**
- **Audience**
- Documentation Accessibility
- Diversity and Inclusion
- [Related Resources](#page-5-0)
- **[Conventions](#page-5-0)**
- [Screenshot Disclaimer](#page-5-0)
- [Acronyms and Abbreviations](#page-5-0)
- **[Basic Actions](#page-6-0)**
- [Symbols and Icons](#page-7-0)

### Purpose

This guide provides an overview to the module and takes through the various steps involved in setting up and maintaining a virtual account.

### Audience

This guide is intended for Back Office Data Entry Clerk, Back Office Managers/Officers, Product Managers, End of Day Operators, and Financial Controller users.

## Documentation Accessibility

For information about Oracle's commitment to accessibility, visit the Oracle Accessibility Program website at <http://www.oracle.com/pls/topic/lookup?ctx=acc&id=docacc>.

#### **Access to Oracle Support**

Oracle customers that have purchased support have access to electronic support through My Oracle Support. For information, visit <http://www.oracle.com/pls/topic/lookup?ctx=acc&id=info> or visit <http://www.oracle.com/pls/topic/lookup?ctx=acc&id=trs> if you are hearing impaired.

### Diversity and Inclusion

Oracle is fully committed to diversity and inclusion. Oracle respects and values having a diverse workforce that increases thought leadership and innovation. As part of our initiative to build a more inclusive culture that positively impacts our employees, customers, and partners, we are working to remove insensitive terms from our products and documentation.

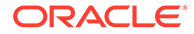

We are also mindful of the necessity to maintain compatibility with our customers' existing technologies and the need to ensure continuity of service as Oracle's offerings and industry standards evolve. Because of these technical constraints, our effort to remove insensitive terms is ongoing and will take time and external cooperation.

### <span id="page-5-0"></span>Related Resources

The related documents are as follows:

- *Oracle Banking Security Management System User Guide*
- *Oracle Banking Common Core User Guide*
- *Oracle Banking Getting Started User Guide*
- *Configuration User Guide*
- *Customer and Accounts User Guide*
- *Identifier User Guide*
- *Charges User Guide*
- *Transactions User Guide*

### **Conventions**

The following text conventions are used in this document:

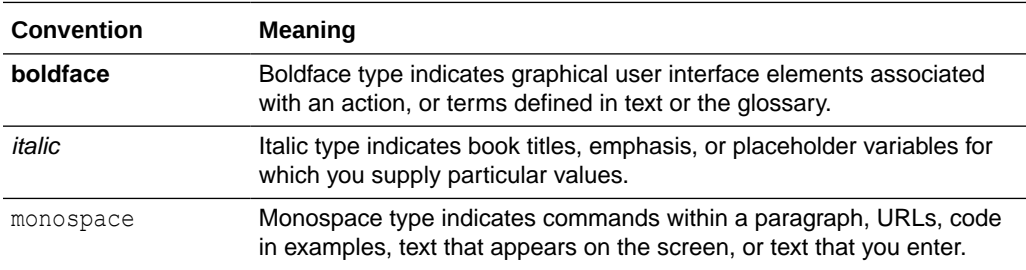

# Screenshot Disclaimer

Personal information used in the interface or documents are dummy and does not exist in the real world. It is only for reference purposes.

### Acronyms and Abbreviations

The list of acronyms and abbreviations that are used in this guide are as follows:

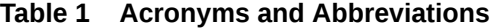

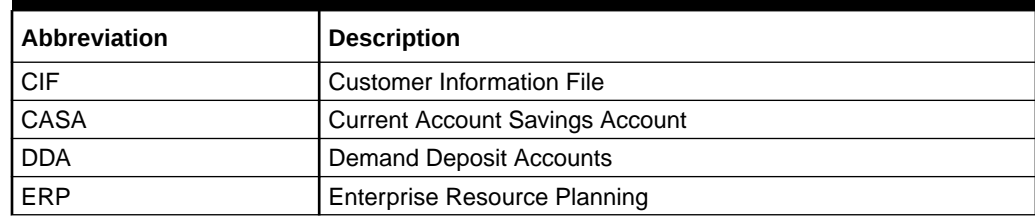

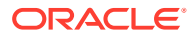

<span id="page-6-0"></span>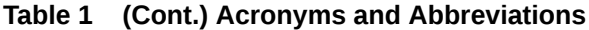

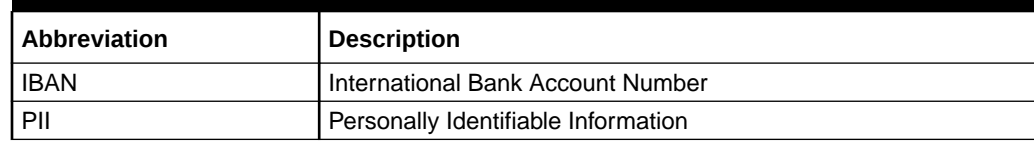

# Basic Actions

The basic actions performed in the screens are as follows:

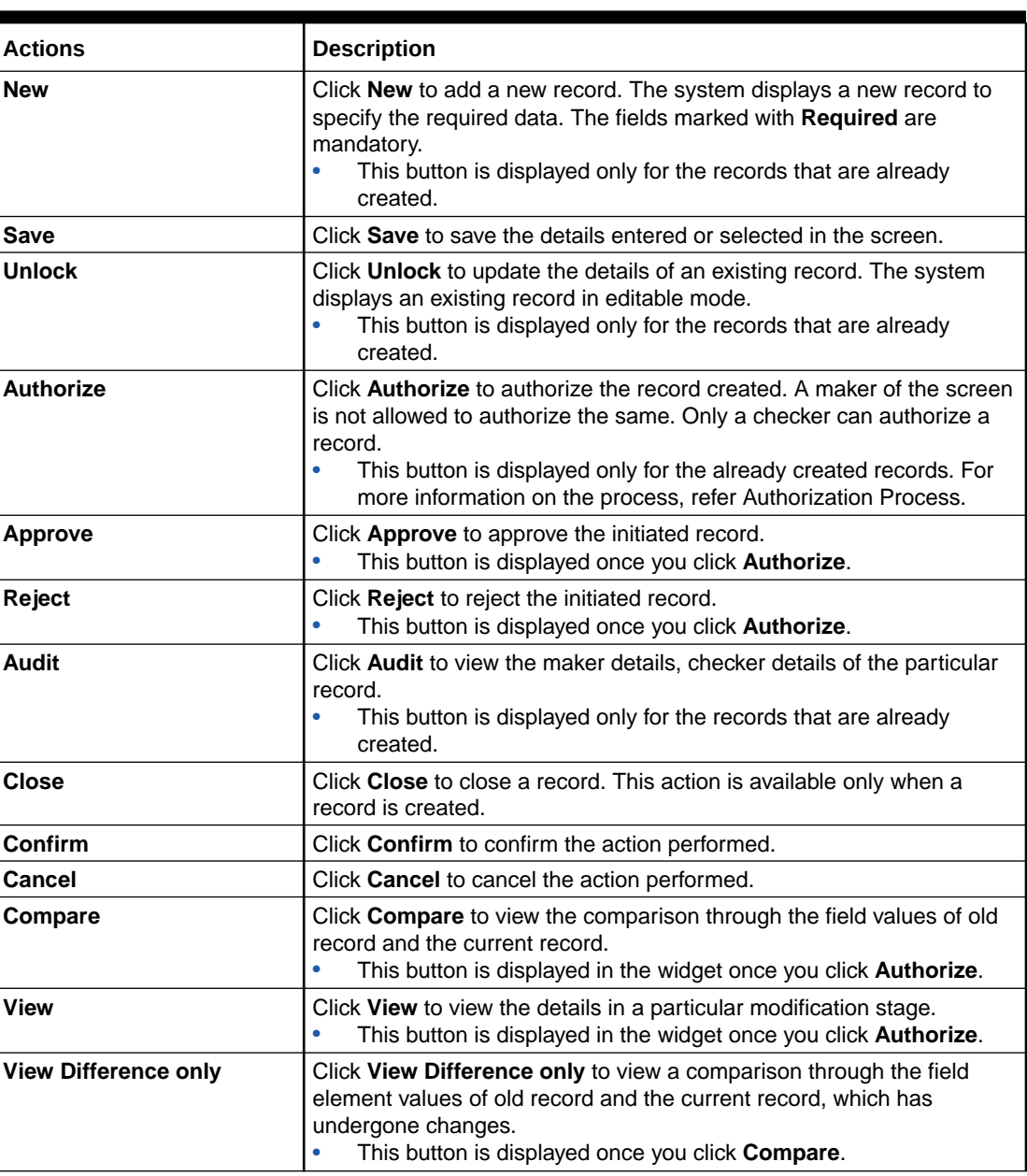

#### **Table 2 Basic Actions**

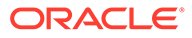

<span id="page-7-0"></span>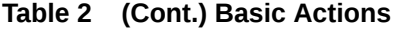

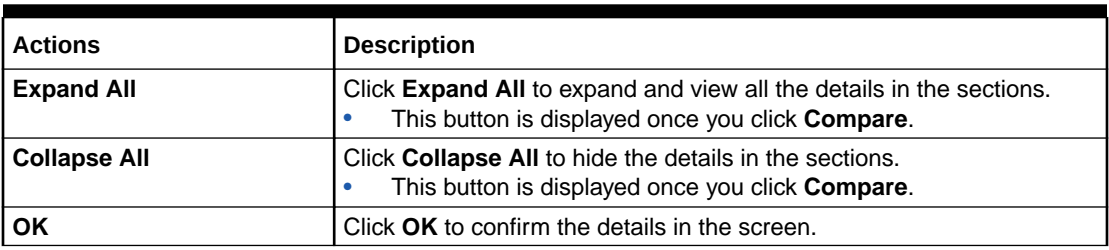

# Symbols and Icons

The list of symbols and icons available on the screens are as follows:

**Table 3 Symbols and Icons - Common**

| Symbol/Icon          | <b>Function</b>                 |
|----------------------|---------------------------------|
| ┚<br>L               | Minimize                        |
| 7 г                  |                                 |
| r m                  | Maximize                        |
| i<br>⊾u              |                                 |
|                      | Close                           |
|                      | Perform Search                  |
| $\blacktriangledown$ | Open a list                     |
| 奎                    | Add a new record                |
| $\mathsf{K}$         | Navigate to the first record    |
| $\geq$               | Navigate to the last record     |
|                      | Navigate to the previous record |
|                      | Navigate to the next record     |
| 昍                    | Grid view                       |
| 胆                    | List view                       |
|                      | Refresh                         |

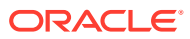

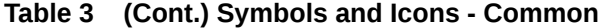

| Symbol/Icon | <b>Function</b>                                          |
|-------------|----------------------------------------------------------|
|             | Click this icon to add a new row.                        |
|             | Click this icon to delete a row, which is already added. |
|             | <b>Unlock Option</b>                                     |
|             | View Option                                              |
|             | Reopen Option                                            |

**Table 4 Symbols and Icons - Widget**

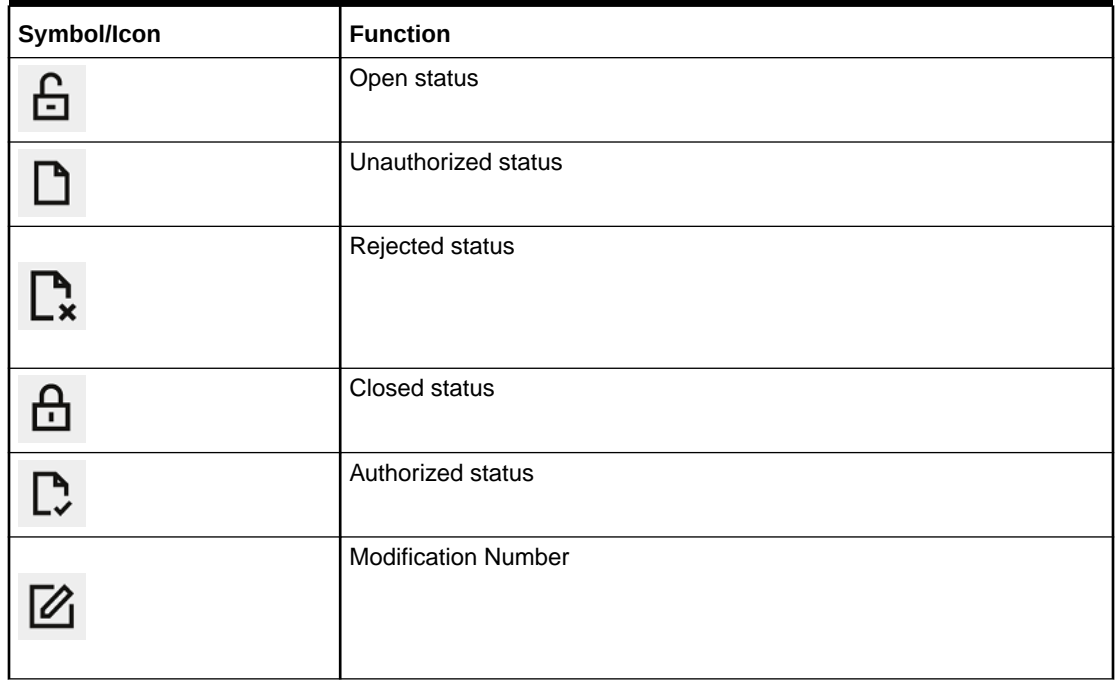

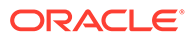

| Symbol/Icon             | <b>Function</b>          |
|-------------------------|--------------------------|
| 0o                      | <b>Bar Chart</b>         |
| ද                       | Donut Chart              |
|                         | Filter                   |
|                         | Move Widgets             |
| သို့                    | <b>Linked Accounts</b>   |
| 合                       | <b>Linked Structure</b>  |
|                         | Pin Corporates           |
|                         | <b>Marked Corporates</b> |
|                         | <b>Unpin Corporates</b>  |
| $\overline{\mathbb{C}}$ | Reset                    |

**Table 5 Symbols and Icons - Dashboard**

# <span id="page-10-0"></span>1 Introduction

Oracle® Banking Virtual Account Management Cloud Service is a single integrated platform which enables your corporate customers to create and manage multiple virtual accounts for their liquidity, receivable, and payable management needs. These virtual accounts are used to make and receive payments on behalf of few real accounts. This service model helps the corporates to monitor their cash inflow and outflow in an organized manner by reconciling the payments in real time and also consolidating the cash in few centralized real accounts.

With Oracle® Banking Virtual Account Management Cloud Service, corporates who wants to hold multiple bank accounts across locations can create any number of virtual accounts that can be backed by a few real centralized accounts. Corporates with multiple dealers and suppliers can assign a unique virtual account to each of them for payer and receiver identification, hence, enabling higher reconciliation rate.

Varying from the traditional approach of the banks setting up and administering numerous physical bank ledger accounts, Oracle® Banking Virtual Account Management Cloud Service offers the corporate to create, control, and manage any number of virtual accounts for them or their clients. The corporate can customize the virtual account numbers and allocate different numbers to their clients for easy identification through the virtual account number. For example, a mobile service provider company can advice their customers to pay the bills to a customer specific virtual account. The customer specific virtual account may contain the mobile number or can be the mobile number itself. When the payments are done through the virtual account numbers, the real account of the mobile service provider is credited. At the same time, the mobile service provider will have the details of customers who have made the payments thus making it easy for the company to reconcile the dues with payments received.

#### **Benefits**

This topic provides information about the benefits of Oracle® Banking Virtual Account Management Cloud Service application.

**[Key Features](#page-11-0)** 

This topic provides the information about the key features of Oracle® Banking Virtual Account Management Cloud Service application.

**[Architecture](#page-11-0)** 

This topic provides information about architecture of Oracle® Banking Virtual Account Management Cloud Service.

### 1.1 Benefits

This topic provides information about the benefits of Oracle® Banking Virtual Account Management Cloud Service application.

Oracle® Banking Virtual Account Management Cloud Service application provides service for the customers of financial institutions. This service helps the corporate clients to manage and control multiple virtual accounts with different currencies. These virtual accounts can be used to manage and track high transaction volumes towards the master bank account. The corporate customer can open and close these virtual accounts without any intervention from the banks.

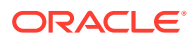

<span id="page-11-0"></span>Oracle® Banking Virtual Account Management Cloud Service allows to:

- Create customized virtual account numbers and structures irrespective of regions with multiple currencies.
- Create configurable virtual CIF and IBAN mask at bank and branch level for a real CIF and IBAN.
- Link multiple virtual account structures to a single CASA.
- Debit and credit transactions for virtual accounts with shadow accounting.
- Track the balance and transfer the balance amount between the virtual accounts.
- Amount block support for virtual account and structure.
- Set up negative balance limits for virtual accounts.
- Generate the transaction statement for virtual account transactions.

### 1.2 Key Features

This topic provides the information about the key features of Oracle® Banking Virtual Account Management Cloud Service application.

The key features are as follows:

- Comprehensive solution for Oracle® Banking Virtual Account Management Cloud **Service**
- Stand-alone architecture requires very little change to bank's existing core systems
- Faster time to market
- Capability to interface with corporate ERP
- Highly configurable based on corporate specific needs

## 1.3 Architecture

This topic provides information about architecture of Oracle® Banking Virtual Account Management Cloud Service.

The Oracle® Banking Virtual Account Management Cloud Service architecture is shown as follows:

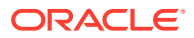

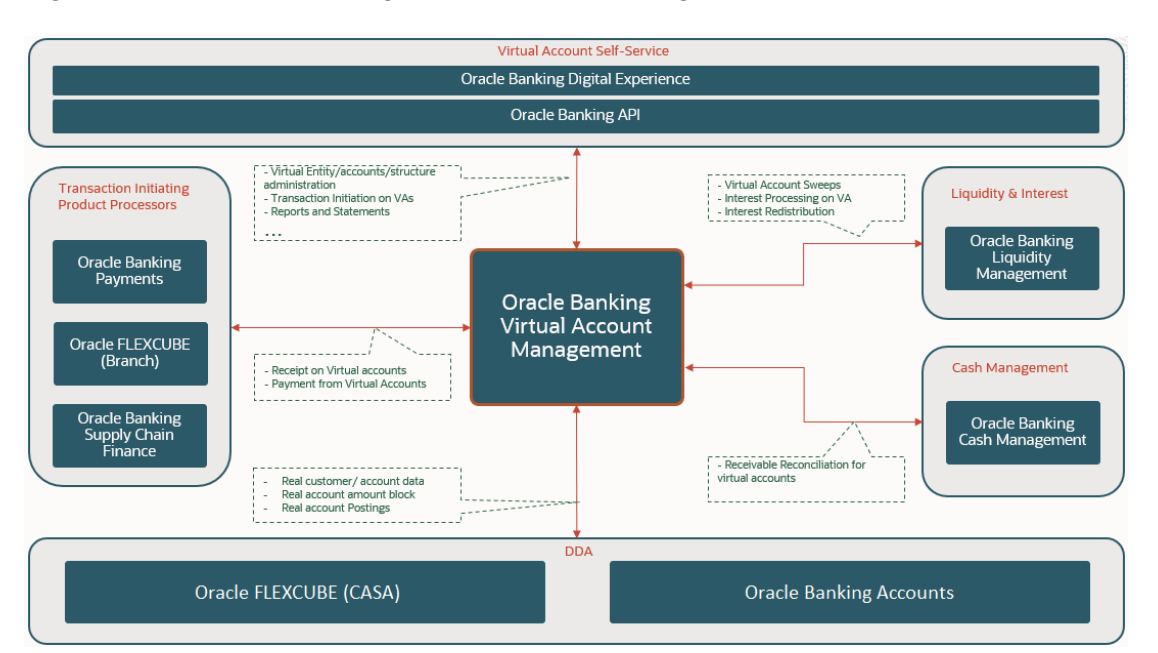

#### **Figure 1-1 Oracle® Banking Virtual Account Management Cloud Service Architecture**

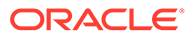

# <span id="page-13-0"></span>2 Dashboard

Dashboard is an informative tool that visually tracks, analysis, and displays the key data points to monitor the health of the application.

#### **[VA Transaction Status](#page-14-0)**

This topic provides information about **VA Transaction Status**, The user can analyse successful and rejected transactions in a doughnut chart format. Also, user can analyse the reasons for rejections of a transaction in a Pareto Chart format.

**[VA DDA Posting](#page-16-0)** 

This topic provides information about **VA DDA Posting** the user can get an insight on the count of various transaction status in asynch mode in a bar chart format.

#### **[VAM Unauthorized Transactions](#page-17-0)**

This topic provides information about **VAM Unauthorized Transactions**, The user can view the number of unauthorized transactions.

• [VAM Unauthorized Maintenance](#page-18-0)

This topic provides information about **VAM Unauthorized Maintenance**, The user can view the number of unauthorized maintenances

**[VA Transaction Volume Trend](#page-19-0)** This topic provides information about **VA Transaction Volume Trend**, The user can view the number of transactions that are executed on a particular date in a line chart format

#### **[VA Transaction By Source](#page-19-0)**

This topic provides information about **VA Transaction By Source**, the user can view the hierarchical form of transactions for a type and their source in a Sunburst chart format.

- **[Corporates](#page-21-0)** This topic provides information about corporates.
- [Virtual Accounts & Structures](#page-21-0)

This topic provides information about **Virtual Account & Structures**. The user can view the summary of virtual accounts and virtual account structures for the customer selected in **Corporates** widget.

• [Virtual Identifiers](#page-24-0)

This topic provides information about **Virtual Identifiers** widget. The user can view the summary of virtual identifiers for the customer selected in **Corporates** widget.

• [Virtual Account Structure](#page-25-0)

This topic provides information about **Virtual Account Structure**, The user can view all of the virtual account structures for the customer selected in **Corporates** widget.

**[VA Currency Wise Balance](#page-26-0)** 

This topic provides information about **VA Currency Wise Balance**, The user across all the virtual accounts and view the selected customers in **Corporates** widget.

#### • [Top 5 Virtual Account Balances](#page-27-0)

This topic provides information about top 5 virtual account balances to the user for a given currency for a selected customer in **Corporates** widget.

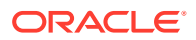

#### <span id="page-14-0"></span>• [VA Transactions & Statements](#page-28-0)

This topic provides information about **VA transactions & Statements**, The user can view transactions and generate statements for the virtual accounts for the selected customer in **Corporates** widget. The user can view the transactions and generate statements for a specified statement period.

#### • [VA Internal Transfer](#page-31-0)

This topic provides information about **VA Internal Transfer**, the user can view internal fund transfers between two virtual accounts in the same currency linked to the same customer real account for the selected customer in **Corporates** widget.

#### • [Virtual Entity Summary](#page-33-0)

This topic provides information about **Virtual Entity Summary**, The user can view the summary of virtual entities of the customer selected in **Corporates** widget.

**[Actions](#page-35-0)** 

This topic describes the list of actions that can be performed on the dashboard.

## 2.1 VA Transaction Status

This topic provides information about **VA Transaction Status**, The user can analyse successful and rejected transactions in a doughnut chart format. Also, user can analyse the reasons for rejections of a transaction in a Pareto Chart format.

From **Home**, Click **Dashboard**.

The **VA Transaction Status** screen displays.

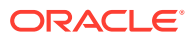

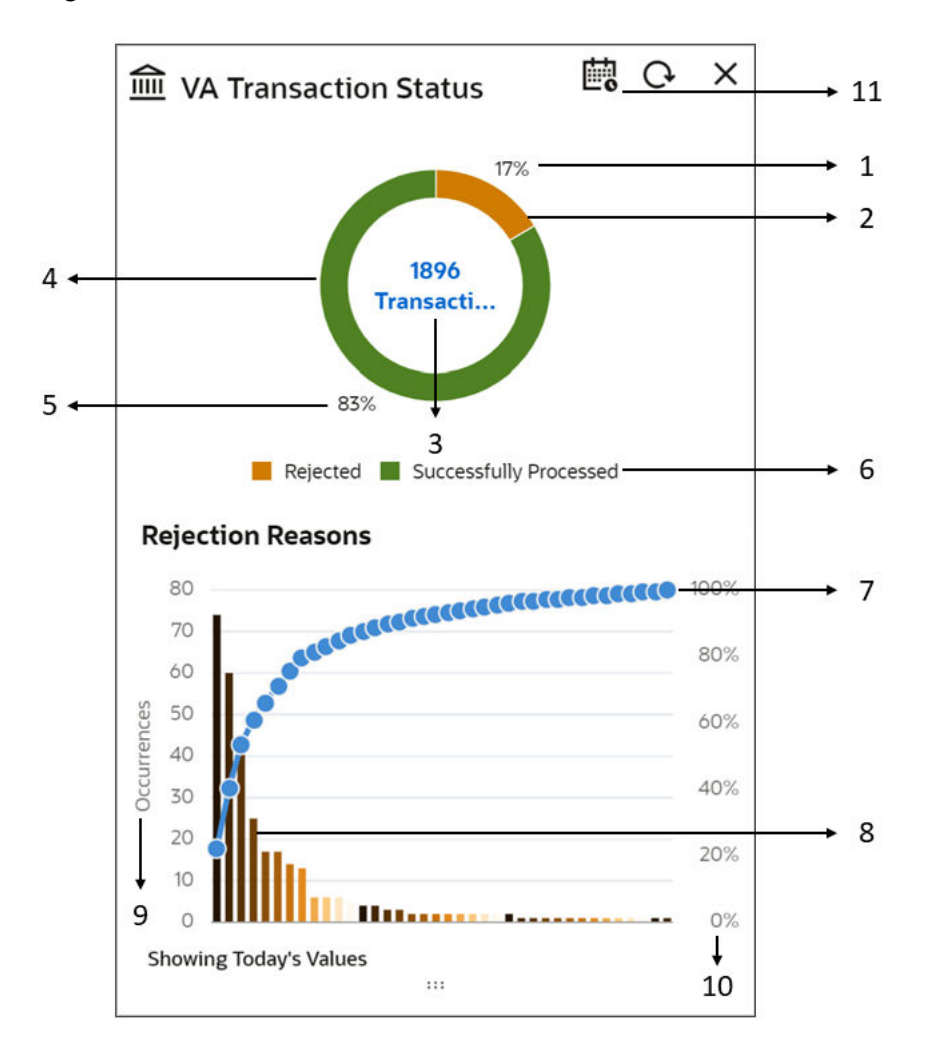

**Figure 2-1 VA Transaction Status**

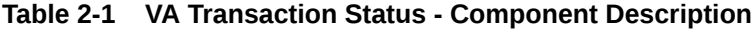

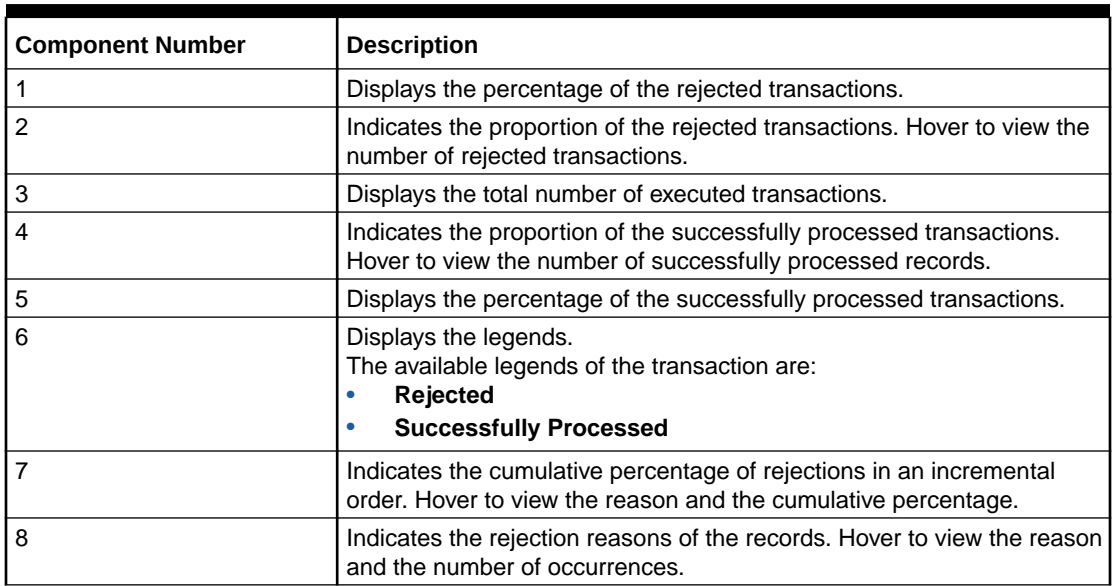

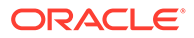

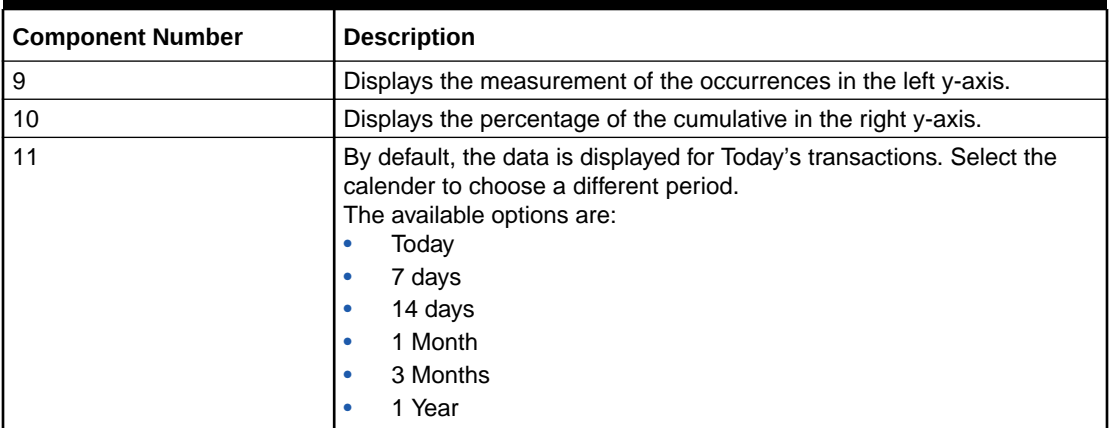

<span id="page-16-0"></span>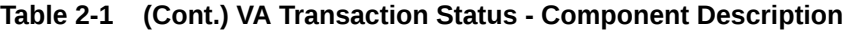

# 2.2 VA DDA Posting

This topic provides information about **VA DDA Posting** the user can get an insight on the count of various transaction status in asynch mode in a bar chart format.

From **Home** screen, click **Dashboard**.

The **VA DDA Posting** screen displays.

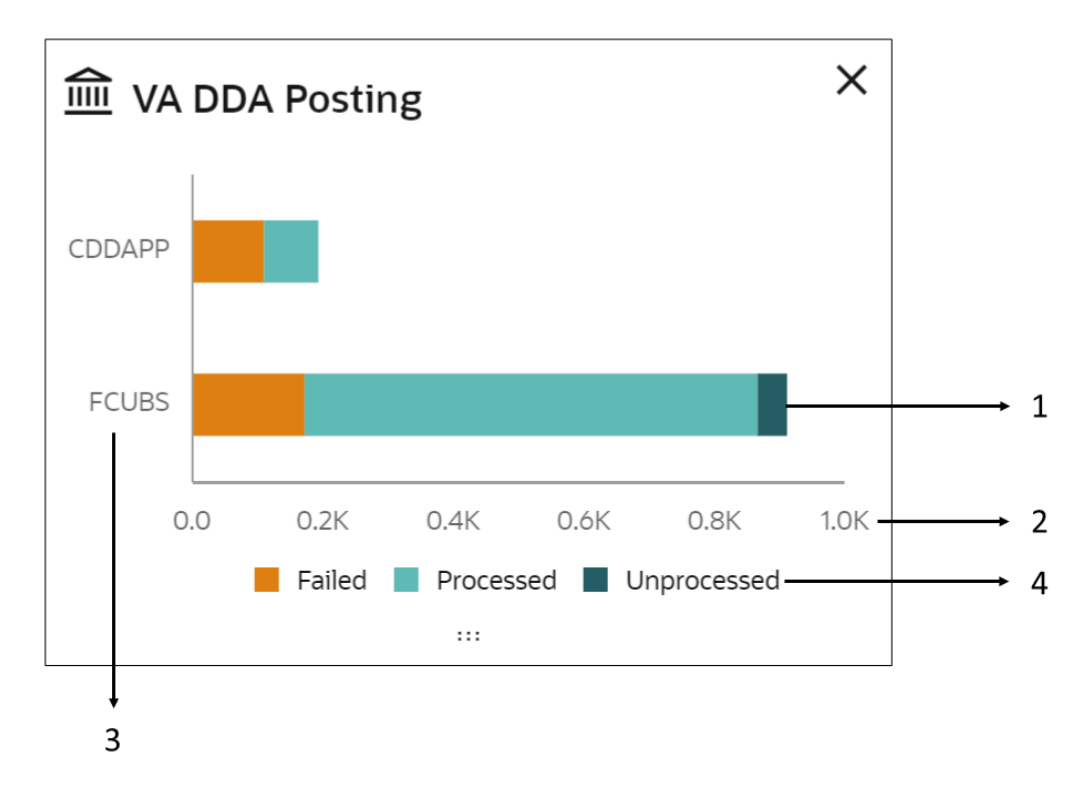

#### **Figure 2-2 VA DDA Posting**

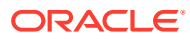

| <b>Component Number</b> | <b>Description</b>                                                                                                    |
|-------------------------|----------------------------------------------------------------------------------------------------|
|                         | Displays the asynch transactions of failed, processed, and<br>unprocessed details. Hover to view the number of records for the<br>respective status. |
| 2                       | Displays the count of the transactions.                                                                                                    |
| 3                       | Displays the different DDA systems.                                                                                                    |
| 4                       | Displays the legends.<br>The avaialble options for legends are:<br>Failed<br><b>Processed</b>                                                        |

<span id="page-17-0"></span>**Table 2-2 VA DDA Posting - Component Description**

# 2.3 VAM Unauthorized Transactions

This topic provides information about **VAM Unauthorized Transactions**, The user can view the number of unauthorized transactions.

From **Home**, Click **Dashboard**.

The **VAM Unauthorized Transactions** screen displays.

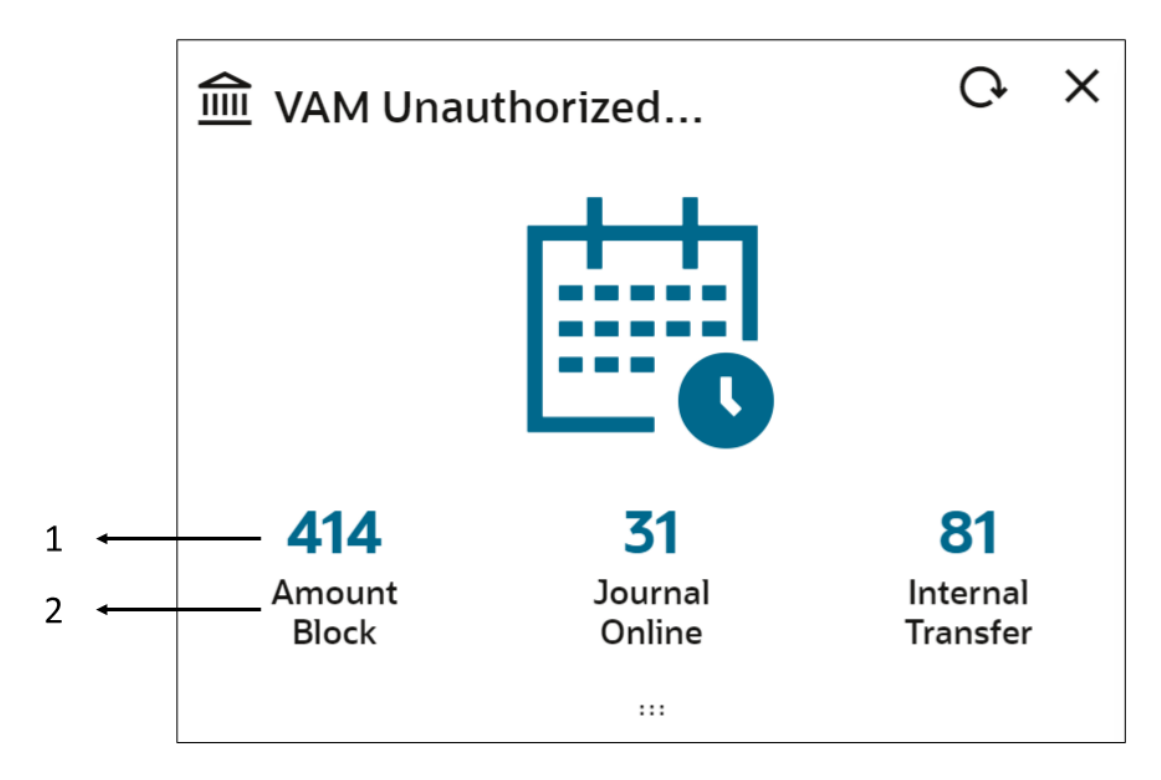

#### **Figure 2-3 VAM Unauthorized Transactions**

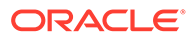

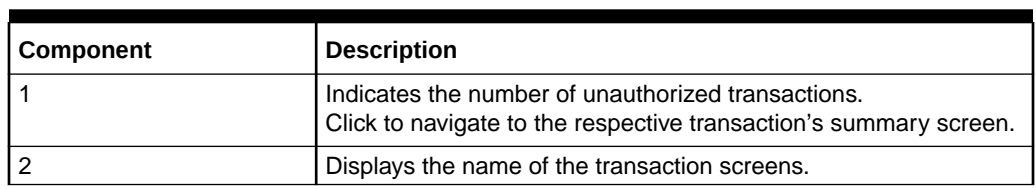

#### <span id="page-18-0"></span>**Table 2-3 VAM Unauthorized Transactions - Component Description**

## 2.4 VAM Unauthorized Maintenance

This topic provides information about **VAM Unauthorized Maintenance**, The user can view the number of unauthorized maintenances

From **Home**, Click **Dashboard**.

The **VAM Unauthorized Maintenance** screen displays.

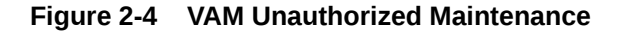

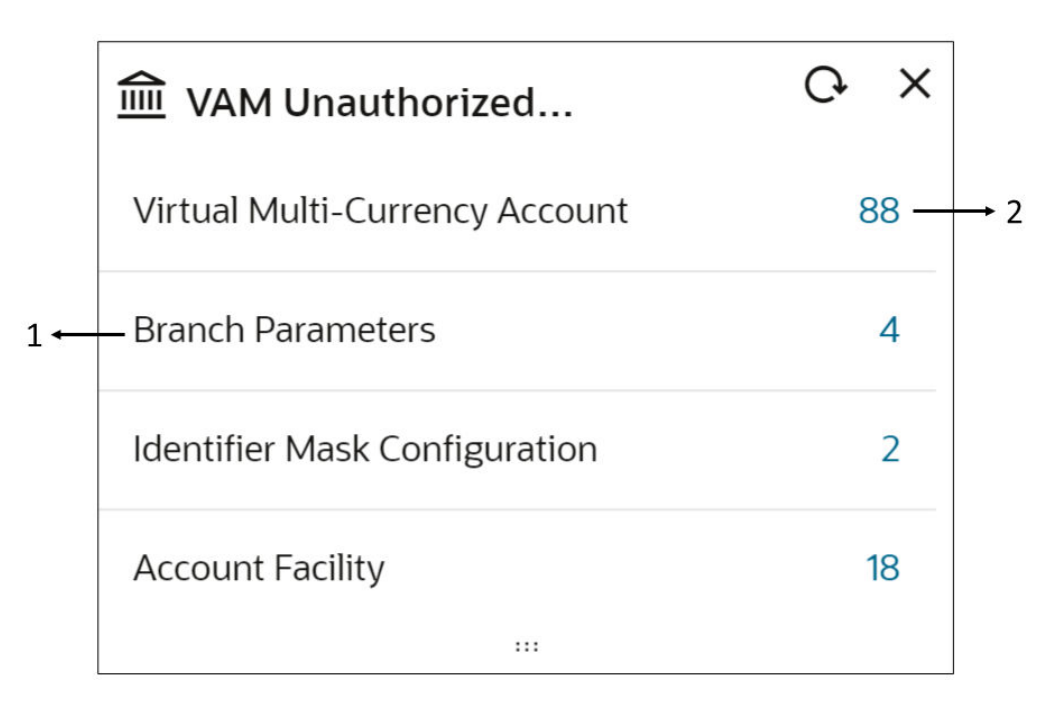

#### **Table 2-4 VAM Unauthorized Maintenances - Component Description**

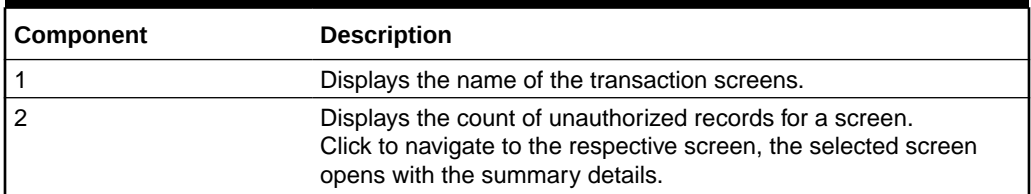

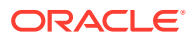

# <span id="page-19-0"></span>2.5 VA Transaction Volume Trend

This topic provides information about **VA Transaction Volume Trend**, The user can view the number of transactions that are executed on a particular date in a line chart format

From **Home**, Click **Dashboard**.

The**VA Transaction Volume Trend** screen displays.

#### **Figure 2-5 VA Transaction Volume Trend**

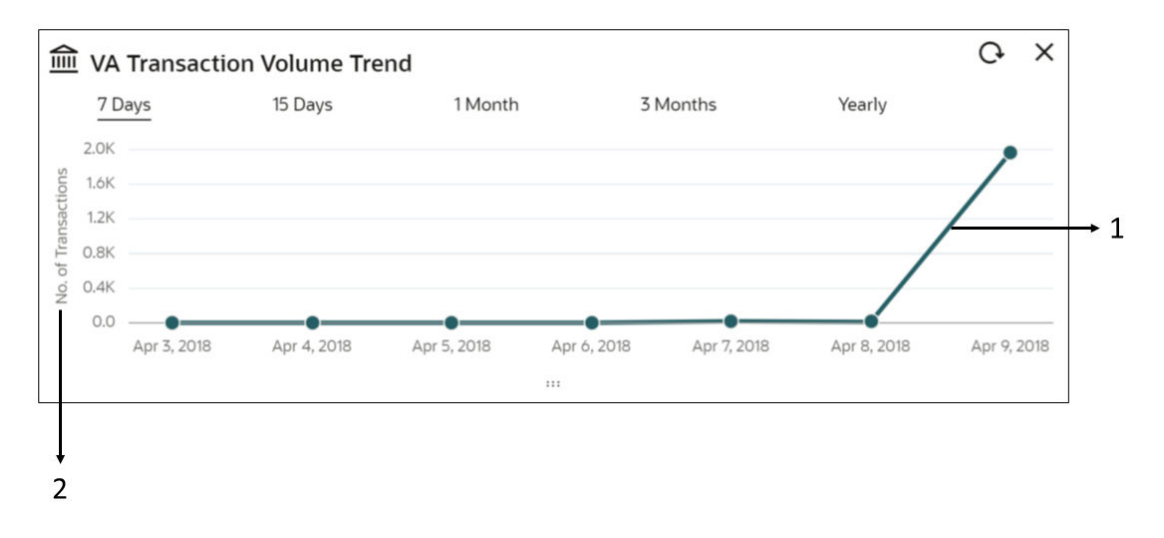

**Table 2-5 VA Transaction Volume Trend - Component Description**

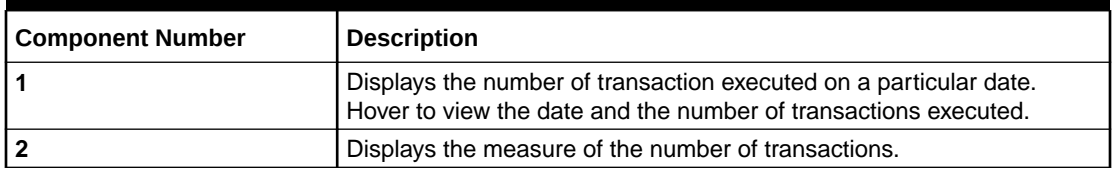

# 2.6 VA Transaction By Source

This topic provides information about **VA Transaction By Source**, the user can view the hierarchical form of transactions for a type and their source in a Sunburst chart format.

From **Home**, Click **Dashboard**.

The **VA Transaction by Source** screen displays.

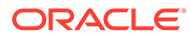

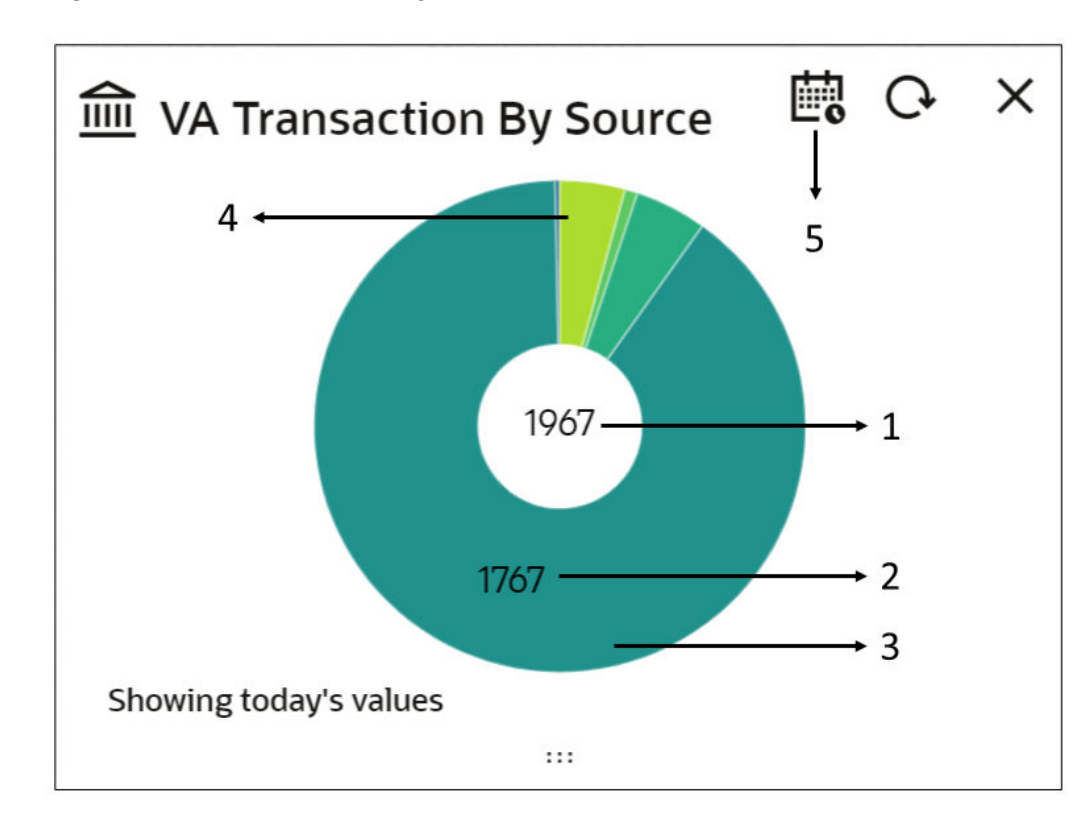

**Figure 2-6 VA Transaction by Source**

**Table 2-6 VA Transaction by Source - Component Description**

| <b>Component Number</b> | <b>Description</b>                                                                                                    |
|-------------------------|----------------------------------------------------------------------------------------------------|
| 1                       | Displays the total number of transactions for all the transaction<br>sources. Hover to view the total count of all transactions.                                                                                     |
| $\overline{2}$          | Displays the number of transactions (debit/credit) for a transaction<br>source. Hover to view the count of all transactions and the source.                                                                          |
| 3                       | Displays the number of debit transactions executed for a source<br>system. Hover to view the count of debit transactions and its<br>source.                                                                          |
| 4                       | Displays the number of credit transaction executed for a source<br>system. Hover to view the count of credit transactions and its<br>source.                                                                         |
| 5                       | By default, the data is displayed for today's transactions. Select to<br>choose a different period.<br>The available options are:<br>Today<br>٠<br>7 days<br>٠<br>14 days<br>1 Month<br>3 Months<br>٠<br>1 Year<br>۰ |

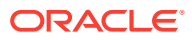

# <span id="page-21-0"></span>2.7 Corporates

This topic provides information about corporates.

Using this dashboard, the user can view the list of the customers.

A sample screenshot of the dashboard of **Corporates** is below.

#### **Figure 2-7 Corporates**

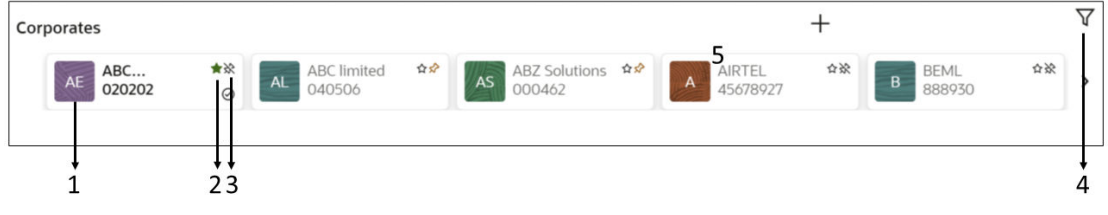

#### **Table 2-7 Corporates - Component Description**

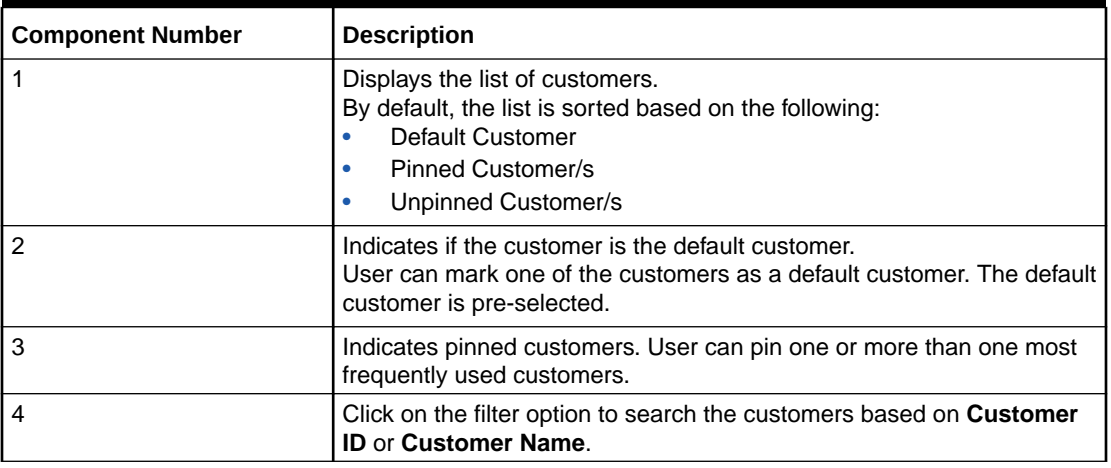

# 2.8 Virtual Accounts & Structures

This topic provides information about **Virtual Account & Structures**. The user can view the summary of virtual accounts and virtual account structures for the customer selected in **Corporates** widget.

From **Home**, Click **Dashboard**.

The **Virtual Accounts & Structures** screen displays.

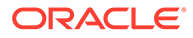

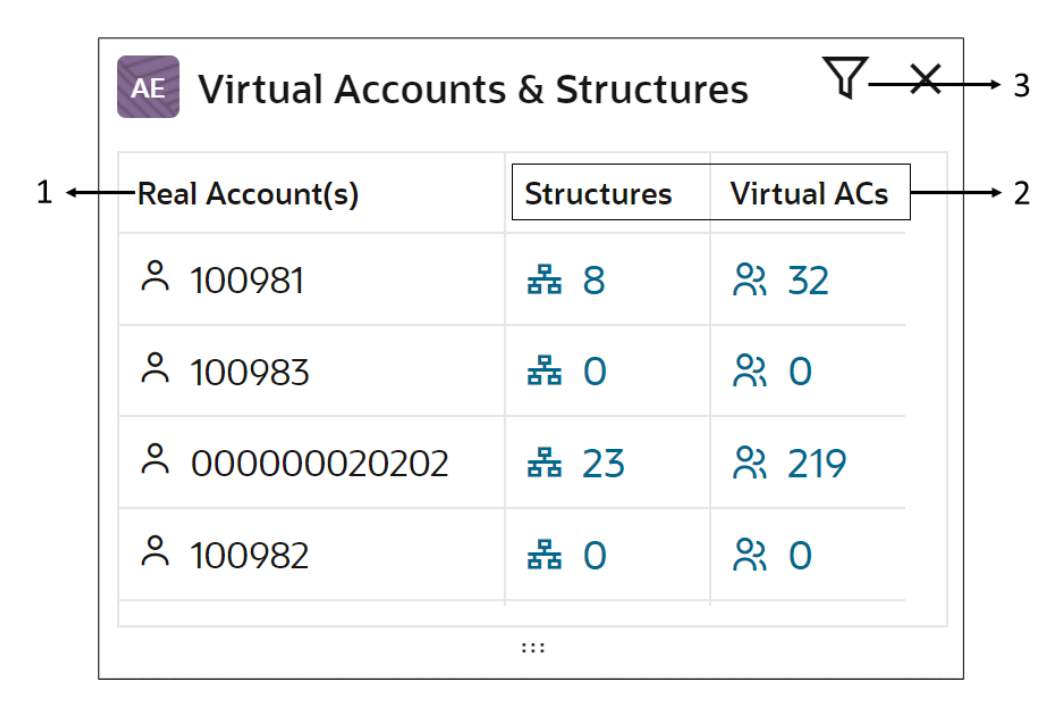

**Figure 2-8 Virtual Accounts & Structures**

#### **Table 2-8 Virtual Accounts & Structures - Component Description**

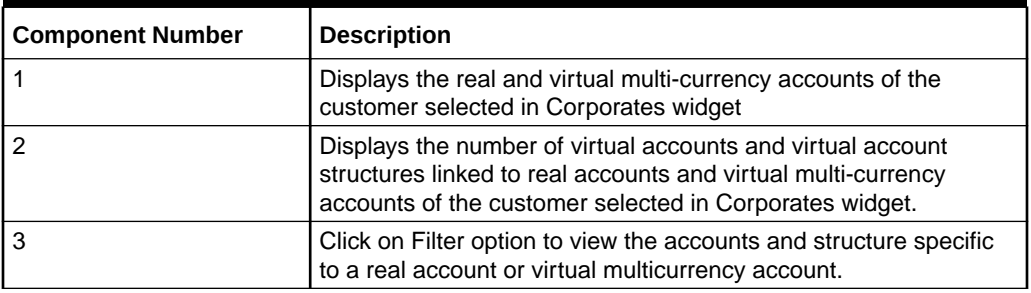

Click on **Linked Structures** Hyperlink, the pop-up is displayed with structure details.

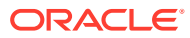

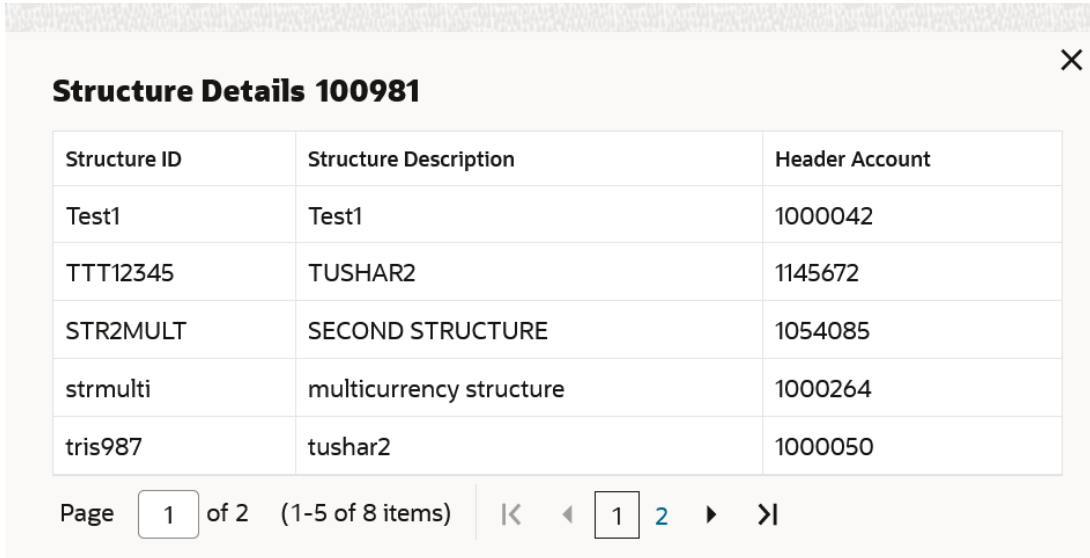

#### **Figure 2-9 Structure Details**

#### **Table 2-9 Structure Details - Field Description**

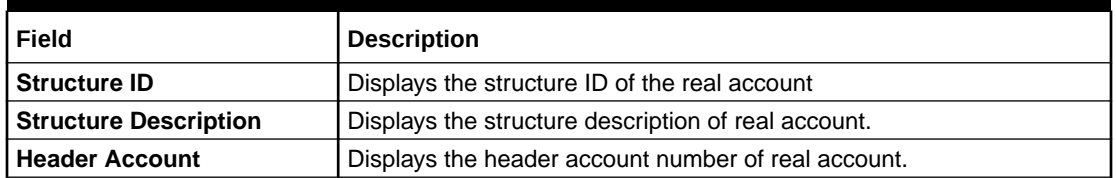

Click on **Linked Accounts** Hyperlink, the pop-up is displayed with account details

#### **Figure 2-10 Account Details**

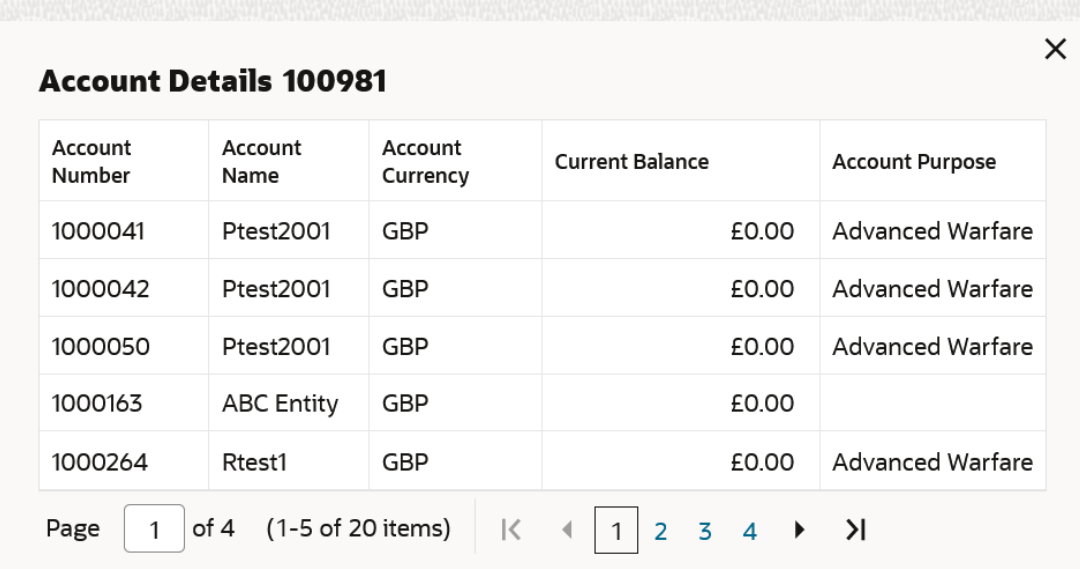

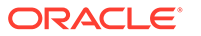

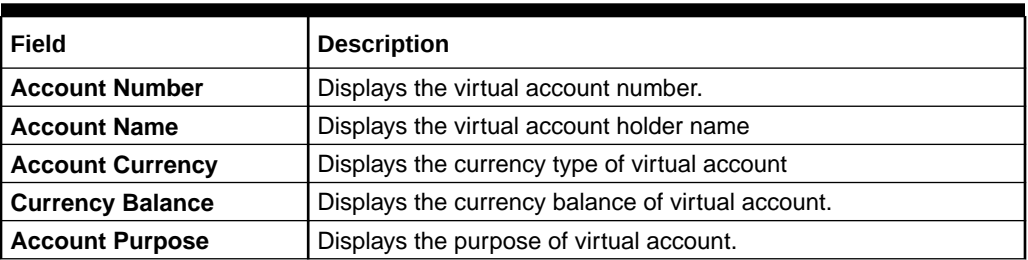

<span id="page-24-0"></span>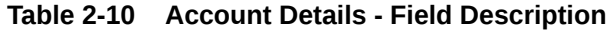

# 2.9 Virtual Identifiers

This topic provides information about **Virtual Identifiers** widget. The user can view the summary of virtual identifiers for the customer selected in **Corporates** widget.

From **Home**, Click **Dashboard**.

The **Virtual Identifiers** screen displays.

**Figure 2-11 Virtual Identifiers**

|       | AE Virtual Identifiers | $\overline{\mathsf{X}}$ | $\overline{3}$ |
|-------|------------------------|-------------------------|----------------|
| $1 +$ | <b>Real Account(s)</b> | Identifiers-            | $\overline{2}$ |
|       | A 100981               | 器 0                     |                |
|       | A 100983               | 器 0                     |                |
|       | 음 000000020202         | 器 3                     |                |
|       | A 100982               | 器 0                     |                |
|       | $\cdots$               |                         |                |

#### **Table 2-11 Virtual Identifiers - Component Description**

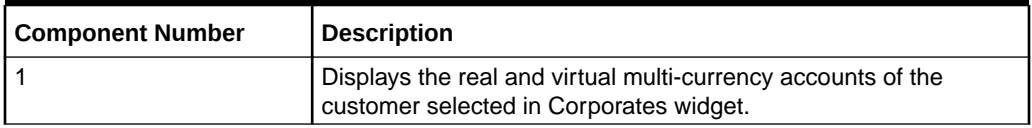

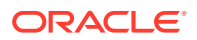

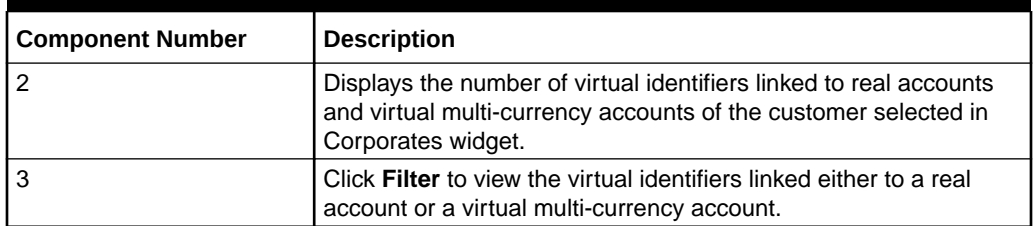

<span id="page-25-0"></span>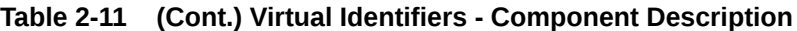

Click **Linked Identifiers** pop-up is displayed with structure details.

#### **Figure 2-12 Identifier Details**

| Virtual Identifier | <b>Identifier Branch</b> | <b>Validation Rule ID</b> |
|--------------------|--------------------------|---------------------------|
| 000<br>multi desc  | 000                      | VL <sub>01</sub>          |
| 254<br>test        | 000                      | VL <sub>01</sub>          |
| 745<br>test        | 000                      | VL <sub>01</sub>          |

**Table 2-12 Identifier Details - Field Description**

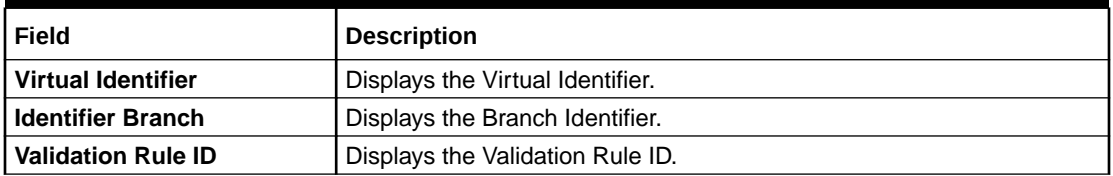

# 2.10 Virtual Account Structure

This topic provides information about **Virtual Account Structure**, The user can view all of the virtual account structures for the customer selected in **Corporates** widget.

From **Home**, Click **Dashboard**.

The **Virtual Account Structure** screen displays.

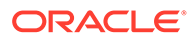

<span id="page-26-0"></span>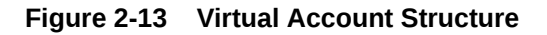

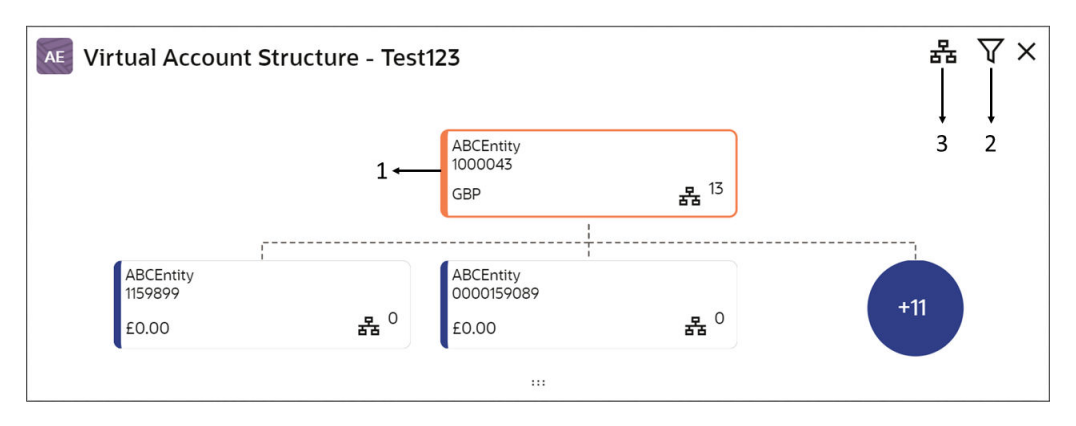

**Table 2-13 Virtual Account Structure - Component Description**

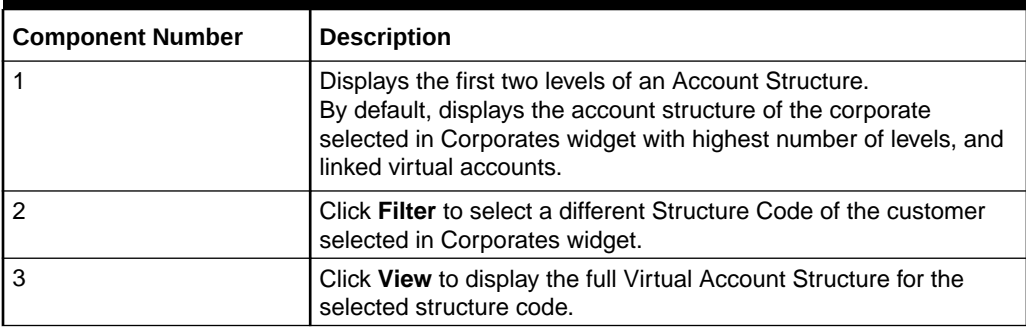

# 2.11 VA Currency Wise Balance

This topic provides information about **VA Currency Wise Balance**, The user across all the virtual accounts and view the selected customers in **Corporates** widget.

From **Home** screen, click **Dashboard**.

The **VA Currency Wise Balance** screen displays.

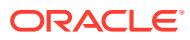

<span id="page-27-0"></span>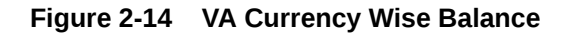

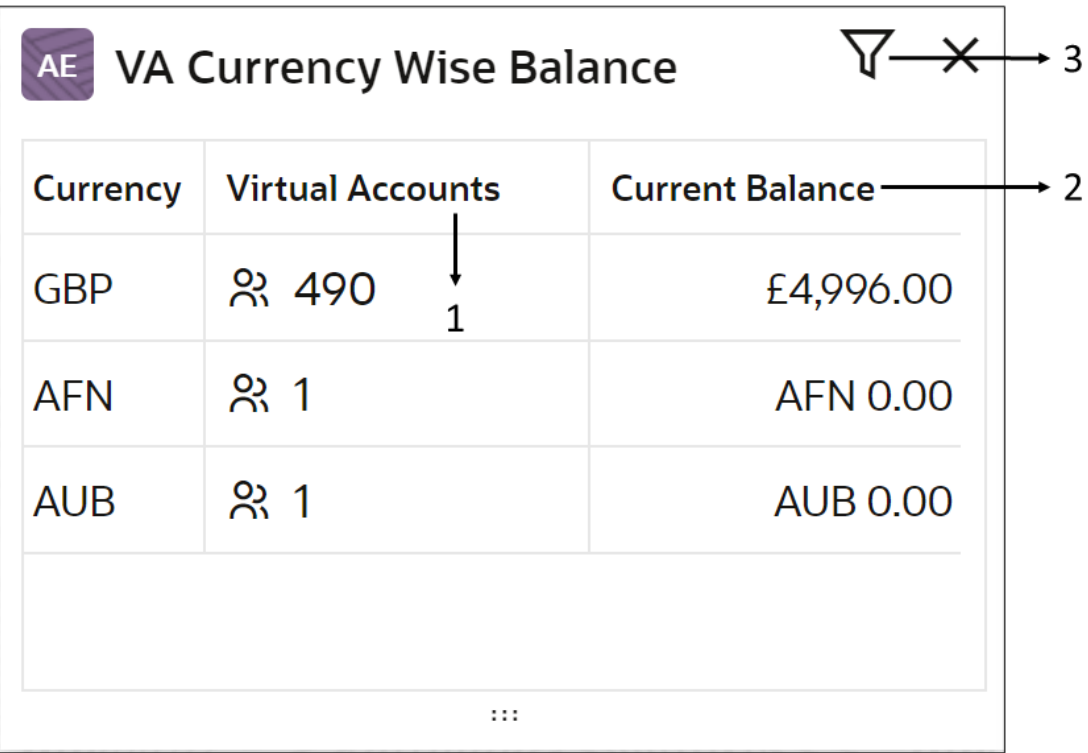

#### **Table 2-14 VA Currency Wise Balance - Component Description**

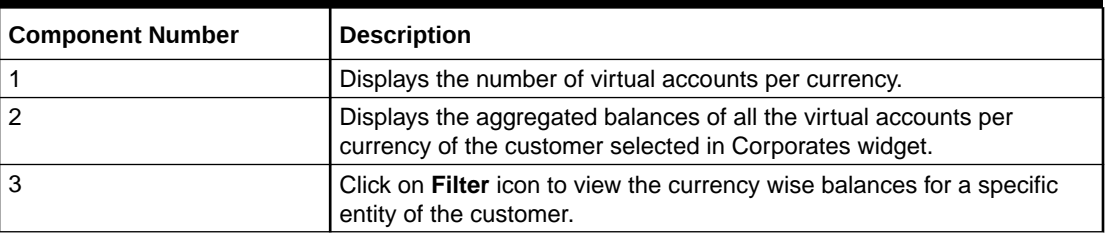

# 2.12 Top 5 Virtual Account Balances

This topic provides information about top 5 virtual account balances to the user for a given currency for a selected customer in **Corporates** widget.

From **Home** screen, Click **Dasboard**.

The **Top 5 Virtual Account Balances** screen displays.

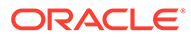

<span id="page-28-0"></span>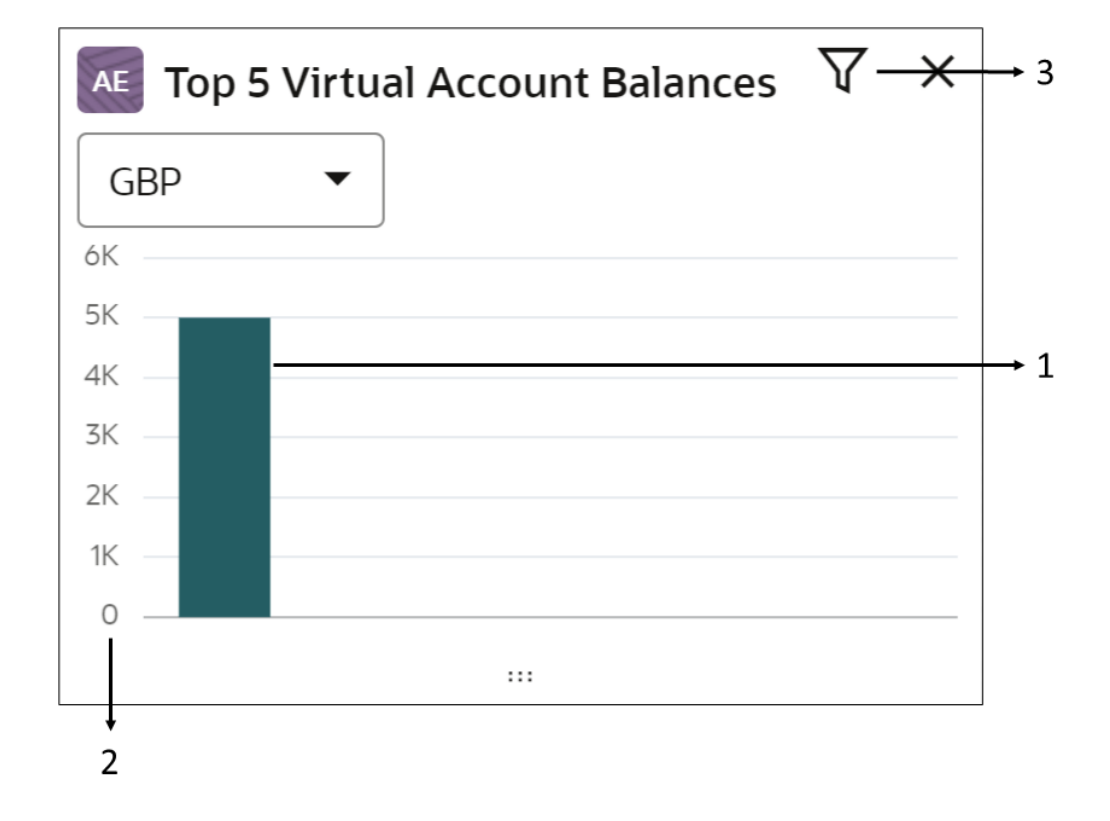

**Figure 2-15 Top 5 Virtual Account Balances**

**Table 2-15 Top 5 Virtual Account Balances - Component Description**

| <b>Component Number</b> | <b>Description</b>                                                                                                    |
|-------------------------|----------------------------------------------------------------------------------------------------|
|                         | Displays the top 5 virtual account balances of the customer<br>selected in Corporates widget in a graphical format for a specific<br>currency. Hover to view the balance for a specific virtual account.<br>The user can also select different currency from the drop-down<br>list to view the top five virtual account balances for the selected<br>currencies. |
| $\overline{2}$          | Displays the balances in y-axis.                                                                                                    |
| 3                       | Click Filter icon to view the top five virtual account balances for a<br>specific entity of the customer.                                                                                                    |

# 2.13 VA Transactions & Statements

This topic provides information about **VA transactions & Statements**, The user can view transactions and generate statements for the virtual accounts for the selected customer in **Corporates** widget. The user can view the transactions and generate statements for a specified statement period.

From **Home**, Click **Dashboard**.

The **VA Transactions and Statements** screen displays.

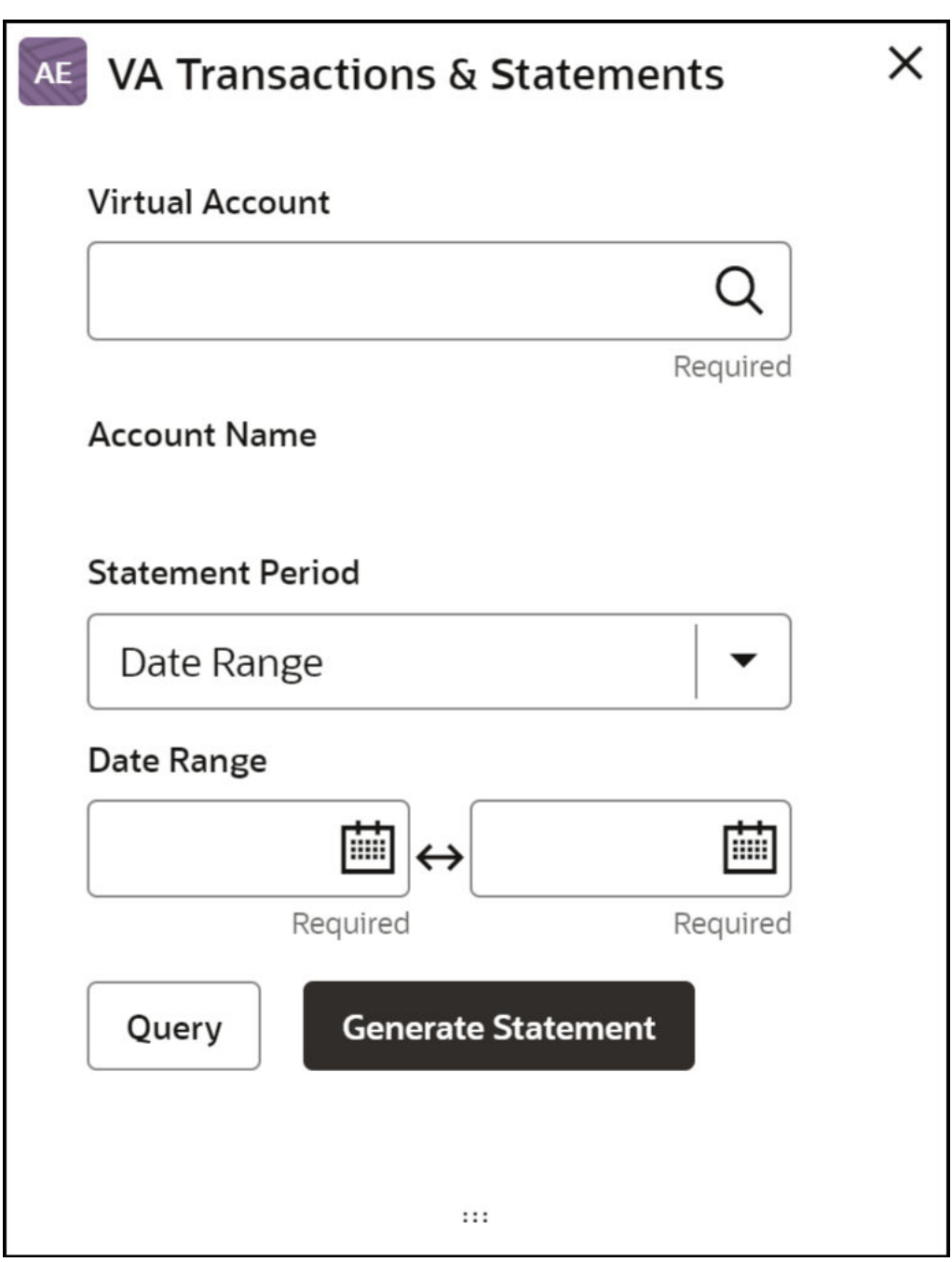

**Figure 2-16 VA Transactions and Statements**

For more information on fields, refer to the field description table.

**Note:**

The fields marked as **Required** are mandatory.

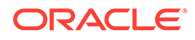

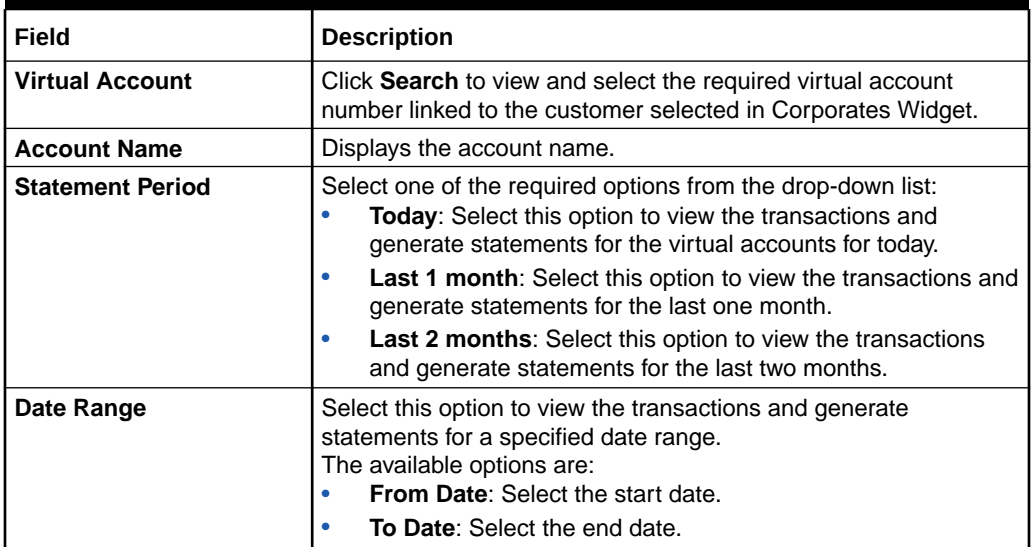

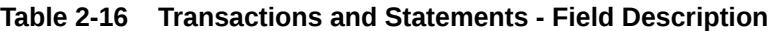

Click on **Query** to view the list of transactions for a specified data range

The sample screenshot below:

#### **Figure 2-17 Query - Transaction**

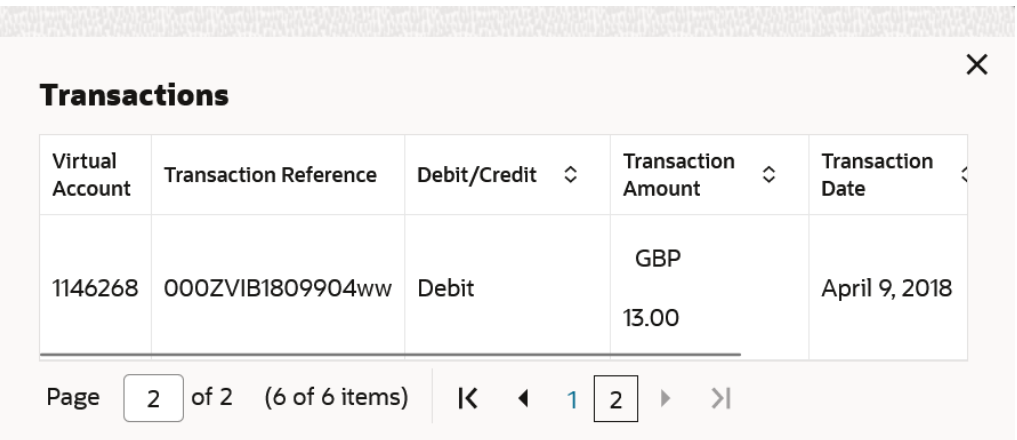

#### **Table 2-17 Query Transaction - Field Description**

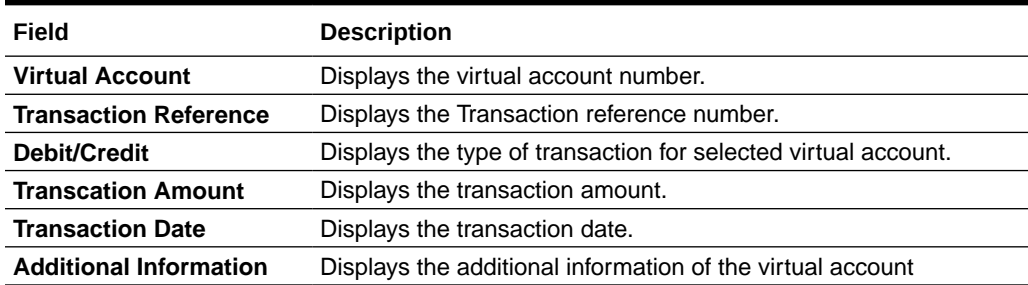

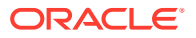

Click on **Generate Statement** to generate an account statement for a specified statement period.

You can view or download the statement in the PDF format.

### <span id="page-31-0"></span>2.14 VA Internal Transfer

This topic provides information about **VA Internal Transfer**, the user can view internal fund transfers between two virtual accounts in the same currency linked to the same customer real account for the selected customer in **Corporates** widget.

From Home screen, click **Dashbaord**.

The **VA Internal Transfer** screen displays.

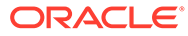

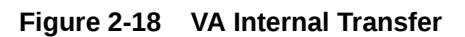

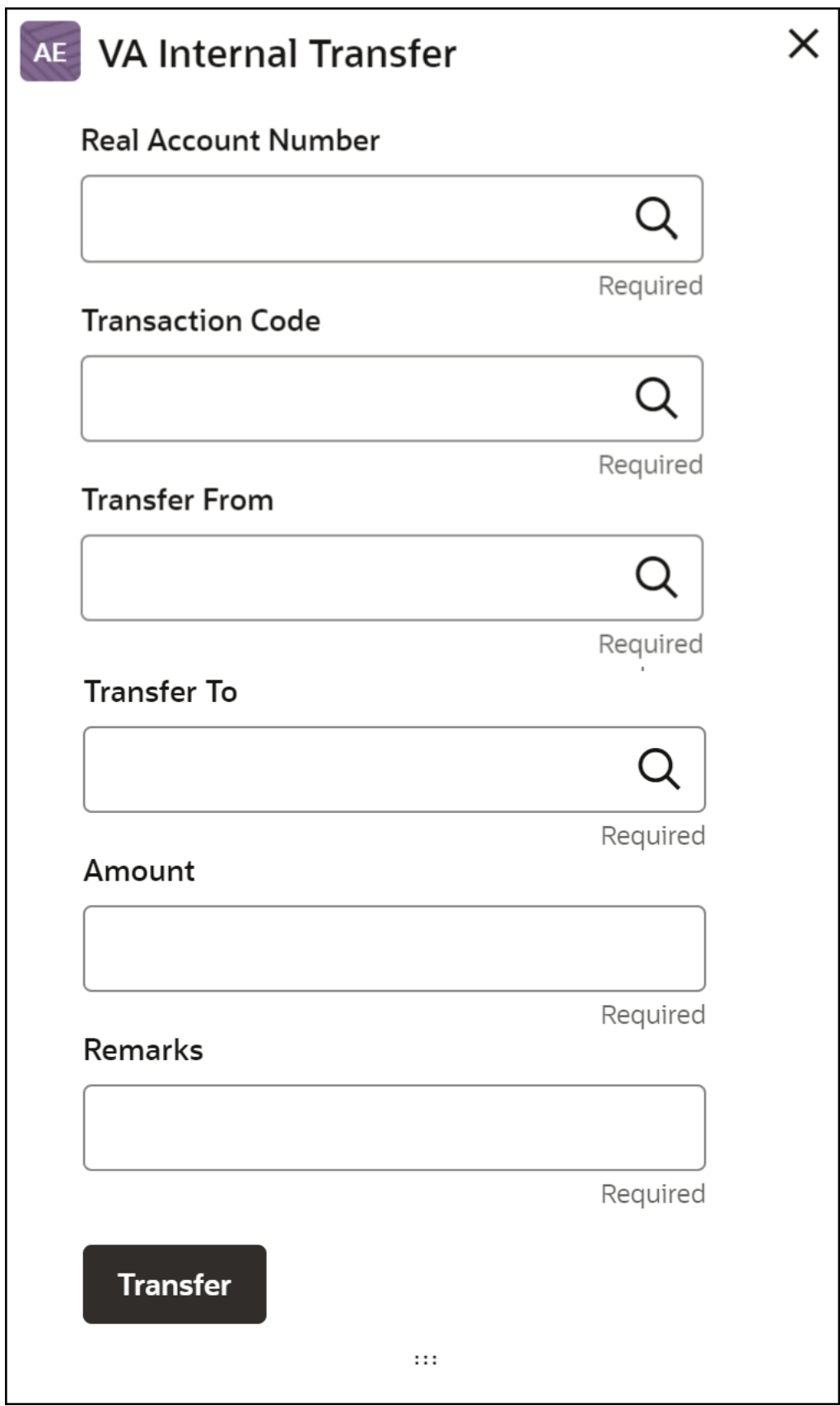

<span id="page-33-0"></span>For more information on fields, refer to the field description table.

**Note:** The fields marked as **Required** are mandatory.

**Table 2-18 VA Internal Transfer - Field Description**

| Field                      | <b>Description</b>                                                                                                    |
|----------------------------|----------------------------------------------------------------------------------------------------|
| <b>Real Account Number</b> | Click Search to view and select the required real account number<br>linked to the customer selected in Corporates Widget.                                 |
| <b>Transaction Code</b>    | Click Search to view and select the required transaction code.                                                                                            |
| <b>Transfer From</b>       | Click Search to view and select the required virtual account number<br>from which the amount needs to get transferred.                                    |
| <b>Transfer To</b>         | Click Search to view and select the required virtual account number to<br>which the amount needs to get transferred.                                      |
| Amount                     | Specify the transfer amount.                                                                                                    |
| <b>Remarks</b>             | Specify additional remarks for the transaction.                                                                                                    |
| <b>Transfer</b>            | Click Transfer to initiate the internal transfer between the virtual<br>accounts.<br>Booking Reference ID gets generated once the transfer is successful. |

# 2.15 Virtual Entity Summary

This topic provides information about **Virtual Entity Summary**, The user can view the summary of virtual entities of the customer selected in **Corporates** widget.

From **Home**, Click **Dashboard**.

The **Virtual Entity Summary** screen displays.

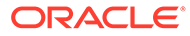

#### **Figure 2-19 Virtual Entity Summary**

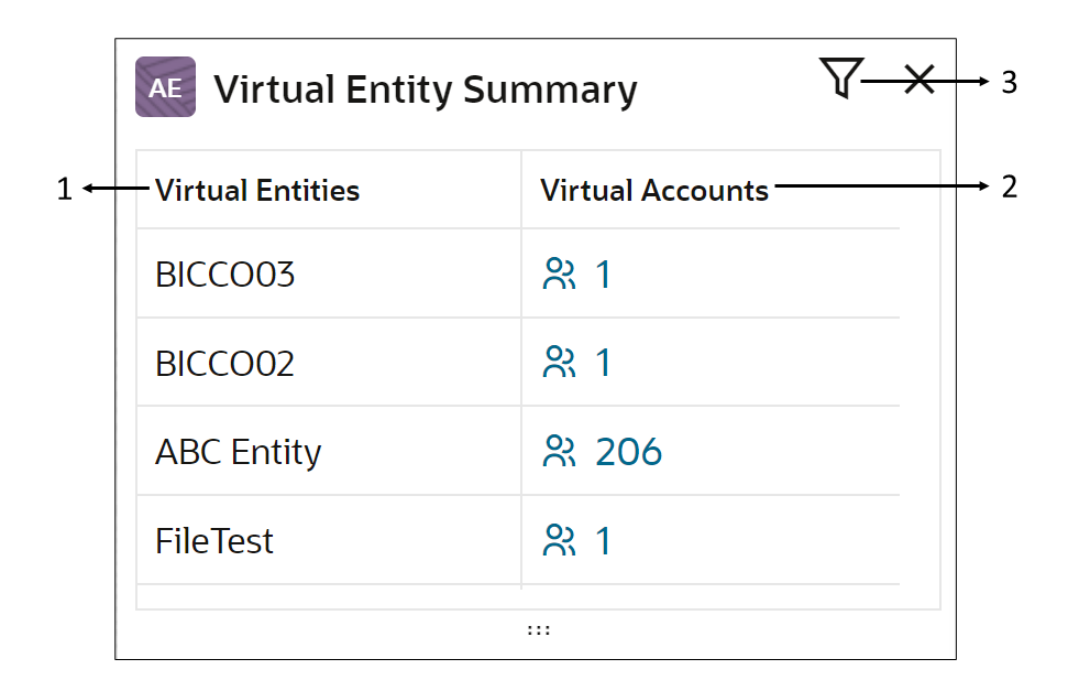

#### **Table 2-19 Virtual Entity Summary - Component Description**

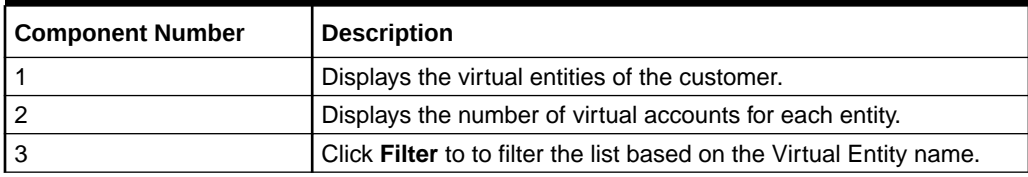

Click on the **Virtual Accounts** to view the account details.

#### **Figure 2-20 Account Details**

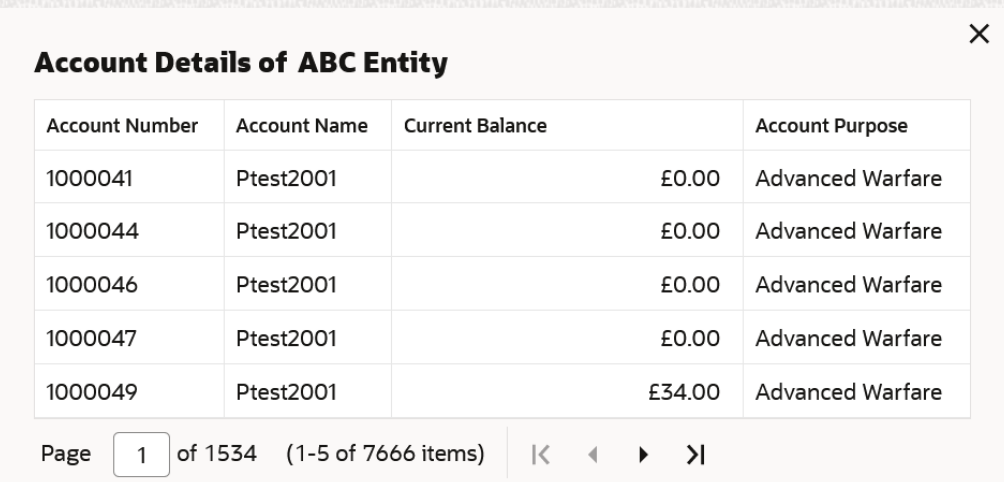

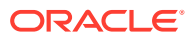

| Field                  | <b>Description</b>                            |
|------------------------|-----------------------------------------------|
| <b>Account Number</b>  | Displays the Account number of Virtual Entity |
| <b>Account Name</b>    | Displays the Account name of Virtual Entity   |
| <b>Current Balance</b> | Displays the Current Balance of Account       |
| <b>Account Purpose</b> | Displays the Account Purpose.                 |

<span id="page-35-0"></span>**Table 2-20 Account Details - Field Description**

# 2.16 Actions

This topic describes the list of actions that can be performed on the dashboard.

The list of actions can be performed as follows:

**Table 2-21 List of Actions**

| <b>Actions</b>     | <b>Description</b>                                              |
|--------------------|-----------------------------------------------------------------|
| Configure Tile     | Modify the dashboard tile based on the user preference.         |
| Close              | Remove the dashboard widget from the dashboard landing page.    |
| Drag to Reorder    | Rearrange the dashboard widget on the dashboard landing page.   |
| <b>Expand Tile</b> | Expand the dashboard widget to view more details of the widget. |
| Add Tile           | Add the dashboard widget to the dashboard landing page.         |

#### **Note:**

For common features/procedures, refer to *Oracle Banking Getting Started User Guide*.

# <span id="page-36-0"></span>3 Forget Process

The **Personally Identifiable Information** (PII) is any data that can potentially identify a specific individual. PII data access can be controlled based on the user role and the user can configure the details of an entity who wants to be forgotten if the customer withdraws/does not avail the virtual account facility.

- **Forget Entity** This topic describes systematic instructions to forget the entity.
- **[View Forgotten Entities](#page-37-0)** This topic describes systematic instructions to view forgotten entities.

# 3.1 Forget Entity

This topic describes systematic instructions to forget the entity.

The **Forget Entity** screen allows the user to configure an entity to be forgotten.

Specify **User ID** and **Password**, and login to **Home** screen.

- **1.** On **Home** screen, click **Virtual Account Management**. Under **Virtual Account Management**, click **Forgot Process**.
- **2.** Under **Forgot Process**, click **Forget Entity**.

The **Forget Entity** screen displays.

#### **Figure 3-1 Forget Entity**

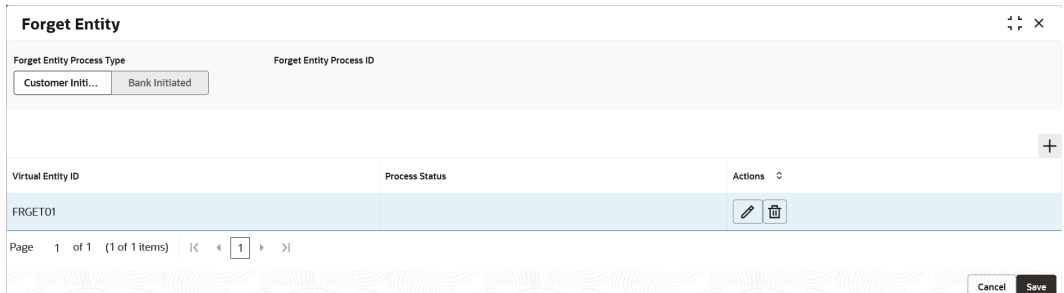

**3.** Specify the fields on **Forget Entity** screen.

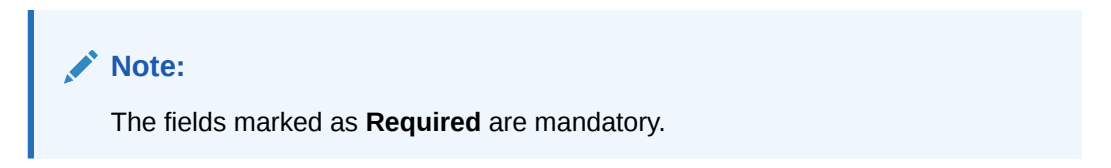

For more information on fields, refer to the field description table.

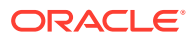

| Field                              | <b>Description</b>                                                                    |
|------------------------------------|---------------------------------------------------------------------------------------|
| <b>Forget Entity Process</b>       | Select one of the options:                                                            |
| <b>Type</b>                        | Customer Initiated: If selected, indicates the customer<br>has initiated the process. |
|                                    | <b>Bank Initiated:</b> If selected, indicates the bank has<br>initiated the process.  |
| <b>Forget Entity Process</b><br>ID | Specify a forget entity process ID.                                                   |

<span id="page-37-0"></span>**Table 3-1 Forget Entity - Field Description**

- **4.** Click **+** to add a row and provide the virtual entity/bank details.
- **5.** Click **Save** to save the details.

The user can view the configured forgotten entities in the View Forgotten Entities screen.

## 3.2 View Forgotten Entities

This topic describes systematic instructions to view forgotten entities.

The **View Forgotten Entities** screen provides a list of configured entities to be forgotten. The user can configure an entity detail to be forgotten using the [Forget](#page-36-0) **[Entity](#page-36-0)** 

Specify **User ID** and **Password**, and login to **Home** screen.

- **1.** On **Home** screen, click **Virtual Account Management**. Under **Virtual Account Management**, click **Forgot Process**.
- **2.** Under **Forgot Process**, click **View Forgotten Entities**.

The **View Forgotten Entities** screen displays.

| E 88 |  |
|------|--|
|      |  |
|      |  |
|      |  |
|      |  |
|      |  |
|      |  |

**Figure 3-2 View Forgotten Entities**

For more information on fields, refer to the field description table.

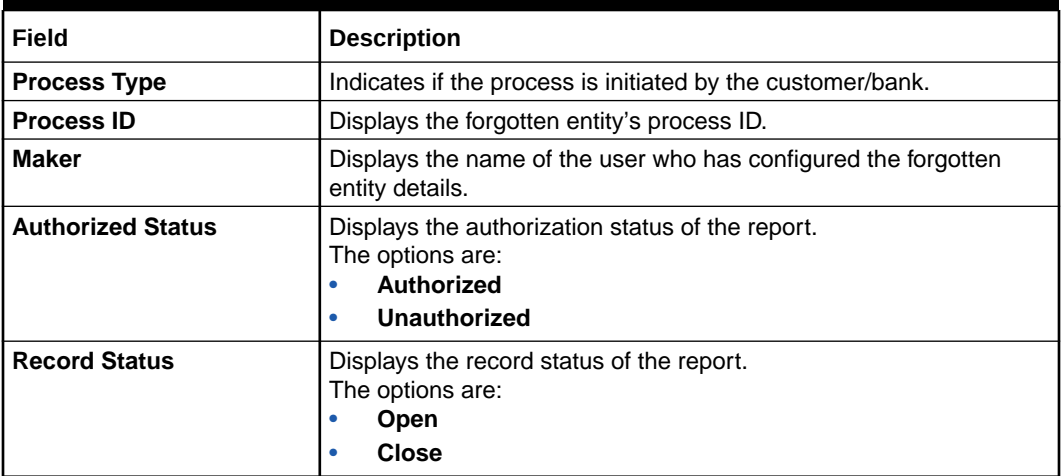

#### **Table 3-2 View Forgotten Entities - Field Description**

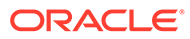

# <span id="page-39-0"></span>A Functional Activity Codes

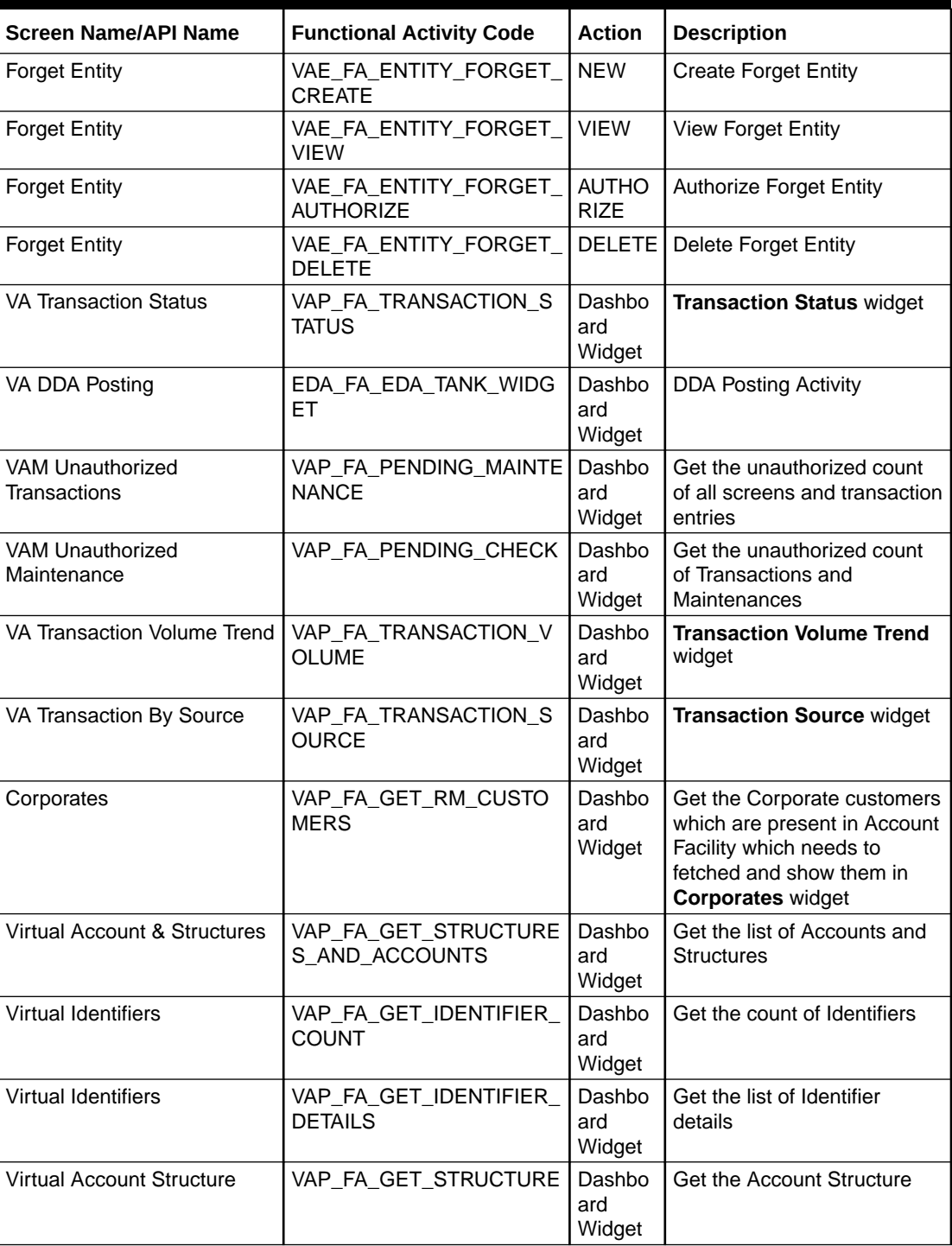

#### **Table A-1 List of Functional Activity Codes**

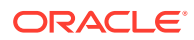

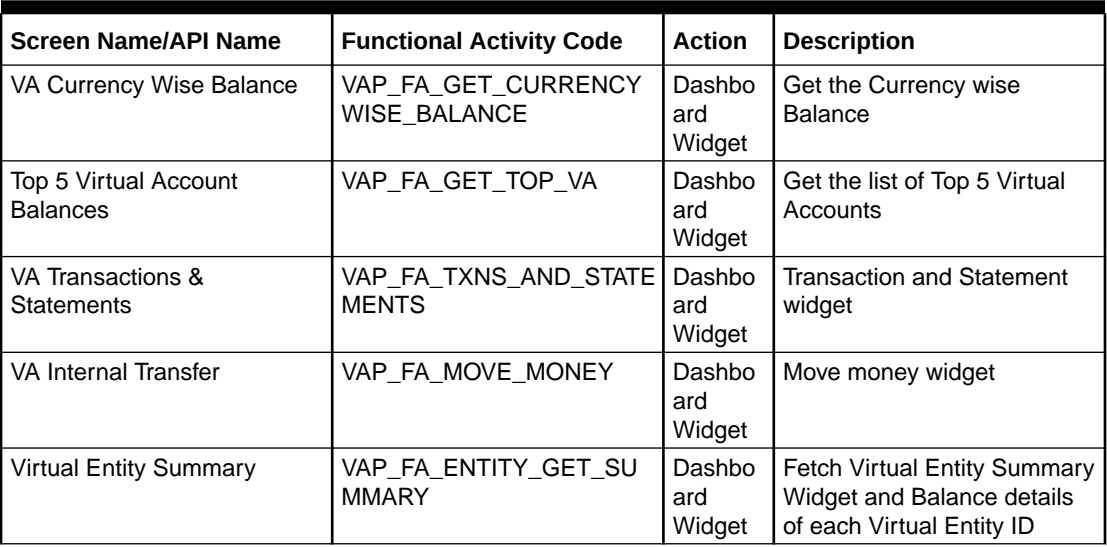

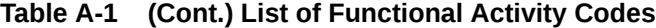

# <span id="page-41-0"></span>Index

#### A

Actions, *[2-23](#page-35-0)* Architecture, *[1-2](#page-11-0)*

#### B

Benefits, *[1-1](#page-10-0)*

#### C

Corporates, *[2-9](#page-21-0)*

#### D

Dashboard, *[2-1](#page-13-0)*

#### F

Forget Entity, *[3-1](#page-36-0)* Forget Process, *[3-1](#page-36-0)* Functional Activity Codes, *[A-1](#page-39-0)*

#### K

Key Features, *[1-2](#page-11-0)*

#### T

Top 5 Virtual Account Balances, *[2-15](#page-27-0)*

#### V

VA Currency Wise Balance, *[2-14](#page-26-0)* VA DDA Posting, *[2-4](#page-16-0)* VA Internal Transfer, *[2-19](#page-31-0)* VA Transaction By Source, *[2-7](#page-19-0)* VA Transaction Status, *[2-2](#page-14-0)* VA Transaction Volume Trend, *[2-7](#page-19-0)* VA Transactions & Statements, *[2-16](#page-28-0)* VAM Unauthorized Maintenance, *[2-6](#page-18-0)* VAM Unauthorized Transactions, *[2-5](#page-17-0)* View Forgotten Entities, *[3-2](#page-37-0)* Virtual Account Structure, *[2-13](#page-25-0)* Virtual Accounts & Structures, *[2-9](#page-21-0)* Virtual Entity Summary, *[2-21](#page-33-0)* Virtual Identifiers, *[2-12](#page-24-0)*

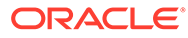